#### **Declaration**

<span id="page-0-0"></span>The information hereof has been carefully checked to be accurate before publication. However, the check would not exclude all the printing or translating mistakes. Please contact our customer service center, if you find any of the mistakes.

Prior to using please read this user manual thoroughly. Use only the battery and the accessories the original factory provides, in order to avoid unanticipated damages. Once use this system not following the instruction or connect the device with incompatible components, the damages might even threaten your personal safety and should not be covered by our warranty, for which the company hereof holds no liability.

For the transportation construction development, it possibly appears the situation that the navigation electron map data with the actual transportation instruction incompletely consistent. It is your sole responsibility to place, secure and use these aids in such a manner that they will not cause accidents, personal injury or property damage, or in any manner obstructs your view. You, the user of this product, are solely responsible for observing safe driving practices at all time. The company hereby disclaims all liability for any use of this product in a way that may cause accidents, damage or violation of the law.

Specifications are subject to change without prior notice. Any renewal or upgrade, please check on related website. We reserve the right of final interpretation of this user manual.

Please keep a backup for important data. Please note that the manufacturer holds no liability for the data loss due to making no copy.

The pictures hereof are for your reference only, please subject to the real products.

1

#### <span id="page-1-0"></span>**Remarks**

# **1) Storage**

a. Please avoid placing the device directly in sunshine, sharply changed temperature, high temperature (above  $60^{\circ}$ ), low temperature (below -20℃), and high pressure, dusty or humid place.

b. Please avoid dropping or impacting upon the device.

c. Don't let causticity liquid drop on the surface of the device.

d. Please avoid placing the device in the radiation produced by other electronic device.

**[NOTE]** If you need to travel by air with the GPS navigator, we suggest you to put the device together with your luggage for X ray detection when you go through the security inspection gate in the airport. Please avoid detecting the device by magnetic detector or magnetic rod which may destroy the system data. Our company is not responsible for any loss arising out of this.

# **2) Cleanup**

a. Wipe the surface with a dry and soft cloth to keep it in clean condition.

b. Please wipe the screen gently by soft cloth with light glass cleanser.

c. Please disconnect the device from computer and turn it off before cleaning.

# **3) Battery**

a. Before using the navigator the battery will need to be charged. To maximize the life of the battery the first charge must be fully charge the battery.

b. Please use the battery of the same type when change the battery to avoid the battery exploding. Please ask career men for help if necessary.

c. Please don't disassemble any part of the unit. Any unauthorized

2

disassembly will cause the terminal of official warranty.

d. The battery contained in this unit must be recycled or disposed of properly. Do not dispose of in household waste or burn.

# **4) SD/MMC Card**

a. Do not press or fold SD/ MMC card; otherwise it would damage the card. b. Avoid putting the card in humid or high temperature place or under direct sunlight. Keep the card far away from liquid and corrosive material.

c. Do not insert the card in wrong way; otherwise the memory card slot may be damaged.

# **5) Safety**

a. When using your navigator while driving it is essential that you drive with care an attention.

b. Never modify the settings or program of your navigator while driving.

c. Only look at the navigation map when it is safe to do so.

d. Only follow the system instruction when the road regulations allow you to do so .

e. When mounting the navigator in your car make sure that it does not obscure your view or impede the operation of any driving controls.

# **6) Usage**

a. Please don't use wet hand to plug /unplug or contact the device for preventing shock or damage.

c. Please don't judder; otherwise the device may be damaged.

d. Please ensure that the SD card has enough space to save new files.

e. Files or data stored in the device cannot completely avoid being destroyed or lost due to improper use or other reasons. Please copy the files and data to your computer when necessary.

# **Caution**

**Do not leave your navigator on display in your car- it could be stolen.** 

# <span id="page-4-0"></span>**Catalog Listing**

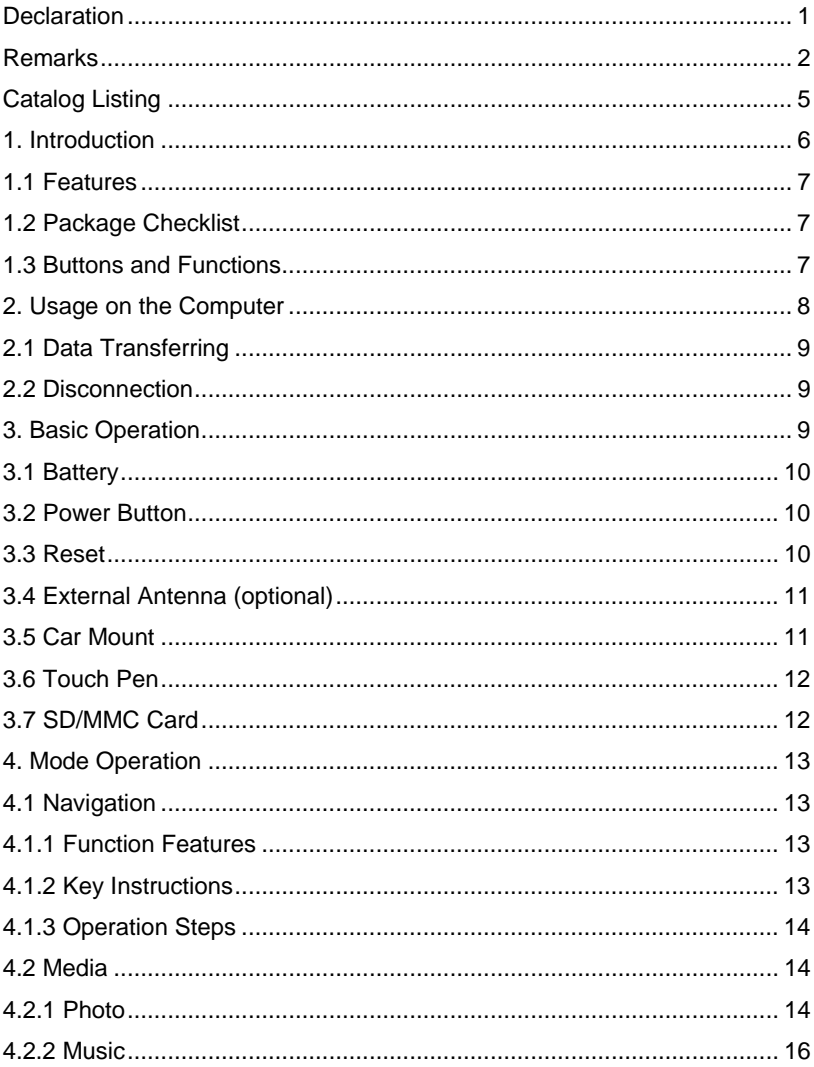

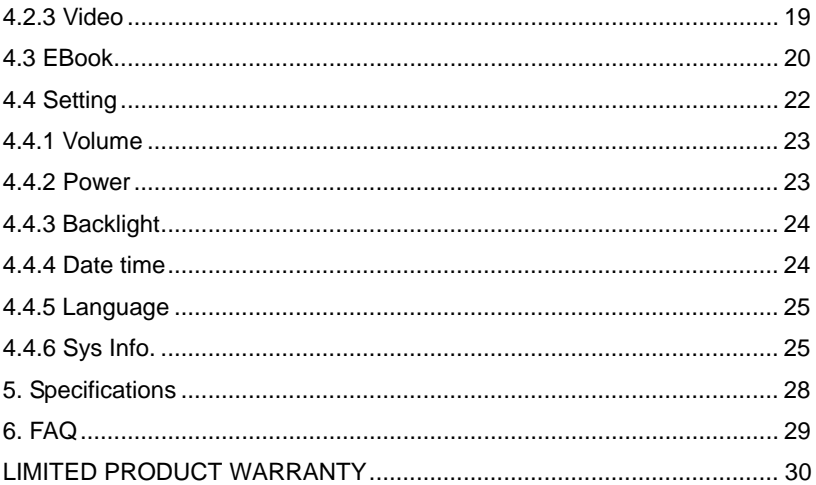

# <span id="page-6-0"></span>**1. Introduction**

Thanks for purchasing the portable GPS navigator system GPD357/358. It is a new type of portable GPS navigator, which combines digital movie & music playing, photo browsing and eBook reading.

Before using it, please read the user manual carefully. This user manual is applicable for GPD357/358 only.

# **1.1 Features**

- a. Support GPS navigation
- b. Support movie files as WMV, AVI, ASF
- c. Support WMA, MP3 and WAV audio files
- d. Lyric (LRC file) display synchronously
- e. Support photo browsing for JPG, BMP, GIF, TIF and PNG formats
- f. Support eBook browsing for TXT formats
- g. Support SD\MMC card
- h. Built-in speaker
- i. Mini USB port

# **1.2 Package Checklist**

Please check that you have all of the following items. If any items are missing, please contact the local agent or distributor.

- 1) Portable navigator GPD357/358
- 2) Touch pen
- 3) Car adapter
- 4) AC adapter
- 5) USB cable
- 6) Car mount
- 7) User manual
- 8) 2GB SD card for map

# **1.3 Buttons and Functions**

<span id="page-7-0"></span>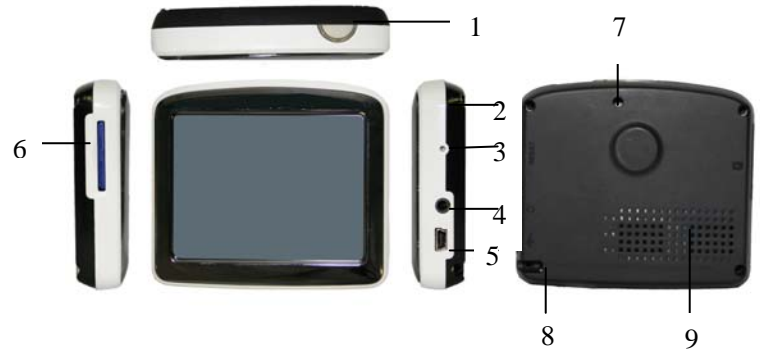

- 
- 1. Power button Start up/shut down
- 2. LED **Indicates the charging state**
- 3. Reset hole Reboot the system
- 4. Earphone jack Connect to stereo earphone
- 
- 
- 
- 
- 
- 5. MINI USB port Connect with adapter to charge the battery or connect to the computer through USB cable 6. SD/MMC card slot Insert the SD/MMC card into it
- 7. External antenna hole Connect with external antenna (Not included)
- 8. Touch pen slot Insert the touch pen into it
- 9. Built-in speaker Play the sound of navigation voice prompt, music and movie

#### **2. Usage on the Computer**

Connect the portable navigator with the computer through USB cable. Connect standard port of USB cable to the computer and Mini port to the navigator. The interface will show on the screen of the navigator as follows.

<span id="page-8-0"></span>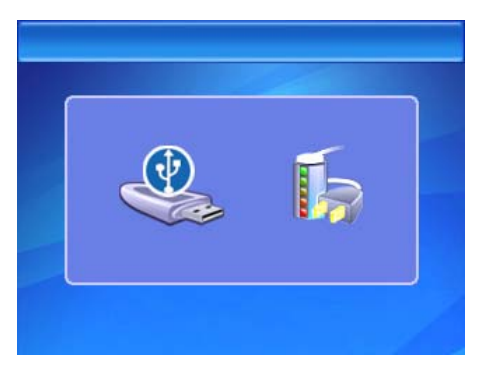

**[NOTE]** Please install the driver before using the navigator, if your system has not installed it previously on Windows 98/98SE. This manual would be introduced as on the system above Windows 98 for example.

# **2.1 Data Transferring**

1. Touch the left icon on the above picture, the navigator will be connected with your computer directly. Double click "My Computer", you would find a new icon named "Removable Disk" represents the SD card in GPD357/358. Double click the "Removable disk" and enter into the folder, then you can copy, delete or edit data in it, just as on a traditional hard disk.

**[NOTE]**Please avoid any operation on the navigator or unplugging USB cable while data is transferring between the navigator and the computer, otherwise the data may be lost.

2. Touch the right icon on the above picture, the navigator will be charged by computer through USB cable.

# **2.2 Disconnection**

Click the icon  $\mathbb{R}^n$  on the taskbar with the left key of the mouse, then click the "Stop USB Mass Storage Device-Driver" and click the pop-up window "'The USB Mass Storage Device' device can now be safely removed from the system", then you can unplug the USB cable from the computer safely.

# **3. Basic Operation**

## <span id="page-9-0"></span>**3.1 Battery**

1. When the GPS navigator is used for the first time, you have to use the adapter to fully charge the battery. GPD357/358 uses the built-in lithium battery. Please connect the navigator with car adapter to charge for the battery.

**[NOTE]**During charging, the battery indicator light is showing the charge state. Please do not unplug the adapter while charging is uncompleted.

2. Car adapter: When using your navigator we recommend you always use the car adapter to power the unit, especially on long journeys.

1) Plug the USB port of the car adapter into the MINI USB port on navigator.

2) Plug the other end on the adapter into the car cigar lighter socket with negative grounding.

**[NOTE]** Please use the cigarette adapter after the vehicle cranks up to avoid the damage to the device that may be caused by the shock of the current when starting the vehicle.

3. When the battery is charging, the red charging indicator will light and you will find an icon  $\mathbb{E}[\mathbf{u}]$  at the top right of the screen. When the unit is fully charged the indicator becomes green and the icon at the top right of the screen becomes full. Generally, the fully charged battery can keep on power supply for about 5 hours.

#### **3.2 Power Button**

To shut down the system, please press and hold the power button for 2 seconds and the screen would be shut off.

To start up the system, please press the power button again. The screen will display the last picture showed before sleep automatically in the time of starting up.

# **3.3 Reset**

In case the GPS navigator doesn't response to any operation, poke the

<span id="page-10-0"></span>reset hole on the right side of the device to reboot the system.

**[NOTE]**The data may be lost when you poke the reset hole to restart the system. Please copy the files and data to your computer when necessary.

# **3.4 External Antenna (optional)**

If the GPS receiver fails to acquire a valid signal when mounted in your car it may be due to a heat reflecting coating or heating elements in your windscreen. In these cases you may have to use the external antenna (Not included).

# **3.5 Car Mount**

The navigator should be fixed on the windscreen of the car before using. Assemble the mount and the bracket then fix the unit into the bracket as shown below.

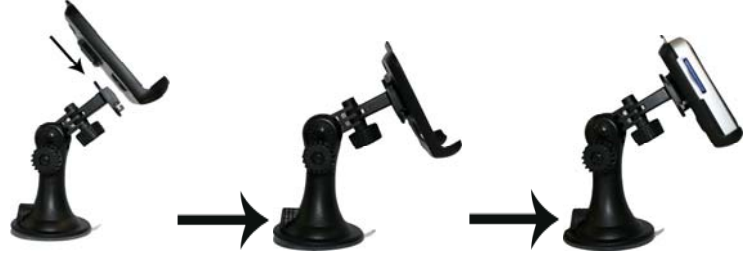

The car mount has a suction pad that fits to the windscreen or a flat area of dashboard. Place the pad on the windscreen and push the lever clockwise until it clicks into place.

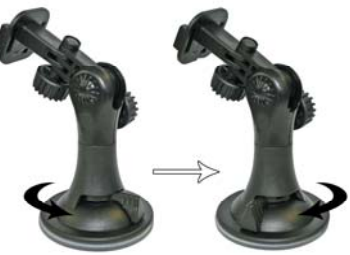

**[NOTE]** The navigator must be mounted in a location that does not obscure

<span id="page-11-0"></span>the driver's vision, impede use of the car's controls or impede the operation of the car's airbags.

# **3.6 Touch Pen**

The touch pen is an important tool, please keep it carefully.

a. Single click: click the screen once with the pen point to choose the wanted item

b. Double Click: quickly click the screen twice with the pen point.

c. Drag: press a point on the screen with pen point and drag the touched item to the desired direction.

**[NOTE]** Please use touch pen to write on the LCD screen rather than other sharp objects when use the hand-writing function.

# **3.7 SD/MMC Card (For Electronic Map)**

The SD/MMC card in the device has included the navigation software and electronic map. You can also store your favorite music, movies, photos and e-books into it. Please insert the card to the SD/MMC card slot properly as shown below. When the navigation procedure is running or the other files in SD/MMC card is being used, do not take out the SD/MMC card.

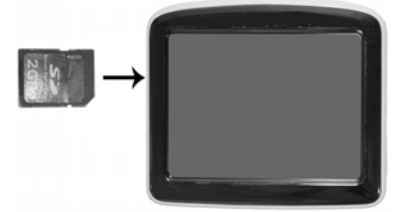

# **[NOTE]**

1. Do not press or fold SD/ MMC card; otherwise it would damage the card.

2. Avoid putting the card in humid or high temperature place or under direct sunlight. Keep the card far away from liquid and corrosive material.

3. Do not insert the card in wrong way; otherwise the memory card slot may be damaged.

## <span id="page-12-0"></span>**4. Mode Operation**

There are 4 menus in the Main Menu: Navigation, Media, EBook and System.

Before using these functions, please copy the correlative files into SD/MMC card.

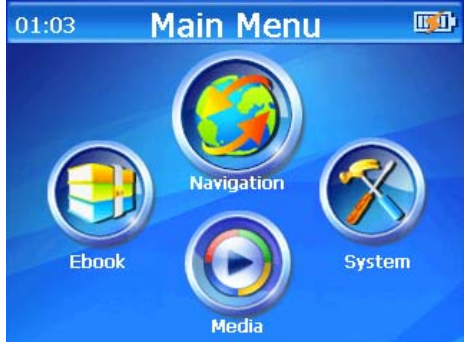

## **4.1 Navigation**

## **4.1.1 Function Features**

This GPS navigator uses intelligent navigation system which can pinpoint the position of mobile device by GPS satellite signal receiver and show it on the electronic map. The system will figure out an optimal path automatically after the users set the destination and help them reach the destination safely and quickly. The system makes you fully enjoy the charm of it in many aspects such as visual map, real-time animation, voice and letter reminding and enjoy a comfortable and happy trip.

#### **4.1.2 Key Instructions**

#### 1. Map information

GPD357/358 navigator uses the newest electronic navigation map. But the product will be incompletely accordance with the actual information after produced because of the development of transportation construction. Please be sure to drive according to actual transportation condition and <span id="page-13-0"></span>observe traffic rules and traffic control.

2. Navigation

This GPS navigator only provides the route for reference. Please decide by yourself whether you will follow that route or not. The way chosen by the driver who is familiar with the actual map may be more effective than the route provided by GPS navigator.

3. Signal receiving

Satellite signals are required for this product to function in Navigation Mode. There may be occasions within your home or building when the signal strength is limited and Navigation Mode may not be possible. This is quite normal for products of this type. If you experience difficulty in receiving a signal in your car you may need to use the external antenna (optional).

# **4.1.3 Operation Steps**

Please read the user manual of the navigation software in packing carefully and feel the charm of the powerful function of this car/portable GPS navigator.

#### **4.2 Media**

When you touch the Media icon, the Media menu is displayed as follows. There are 3 function icons in this menu: Photo, Video and Music.

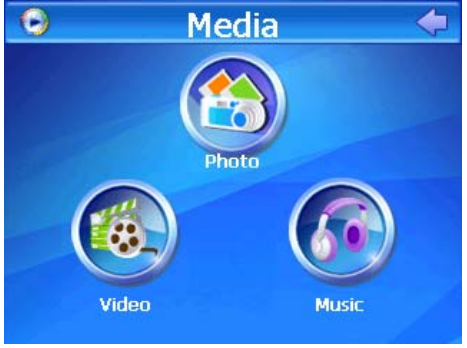

# **4.2.1 Photo**

1. Touch the Photo icon to open the picture file folder.

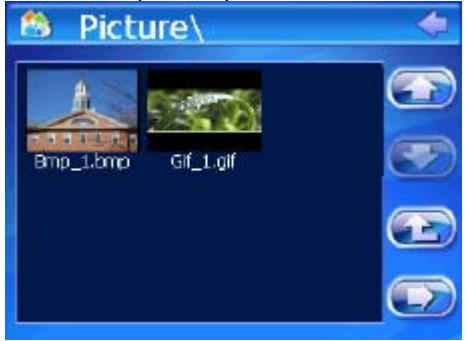

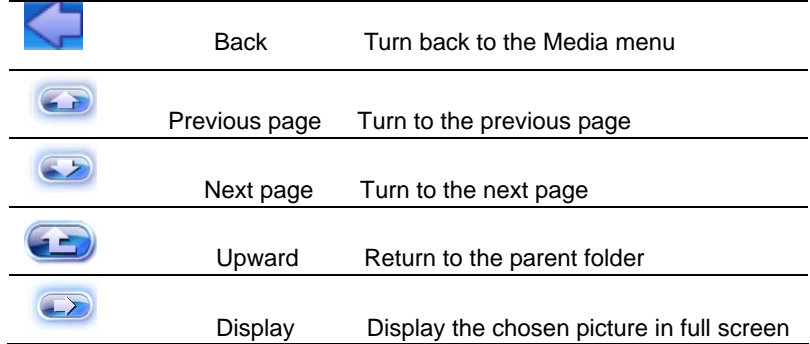

2. Select a picture file and double click it to open the photo browser.

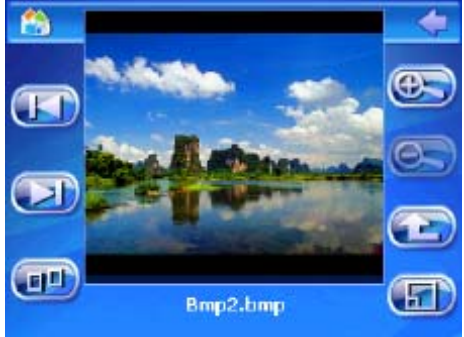

<span id="page-15-0"></span>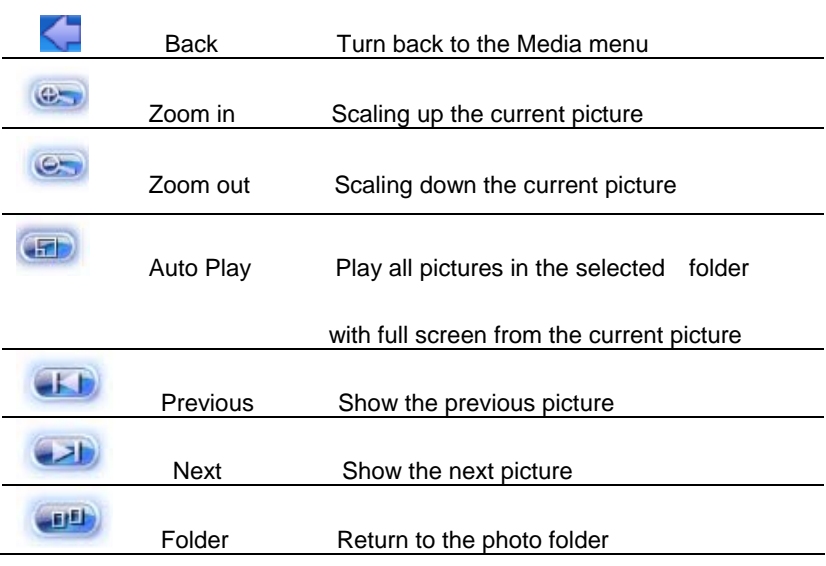

# .**[NOTE]**

a. Double click the picture in the photo browser; it can also enter into the auto playing mode. Then double click the picture played with full screen, it will turn back to the normal mode.

b. The picture can be dragged by touch pen in any mode.

# **4.2.2 Music**

1. Touch Music icon to open the audio file folder.

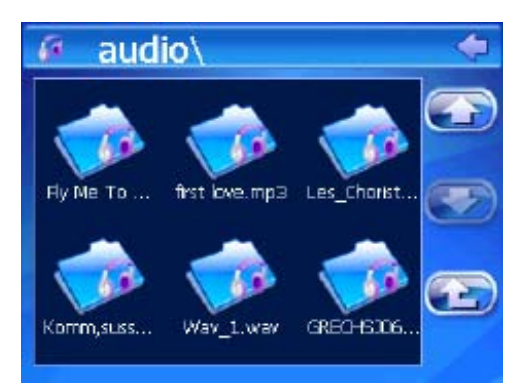

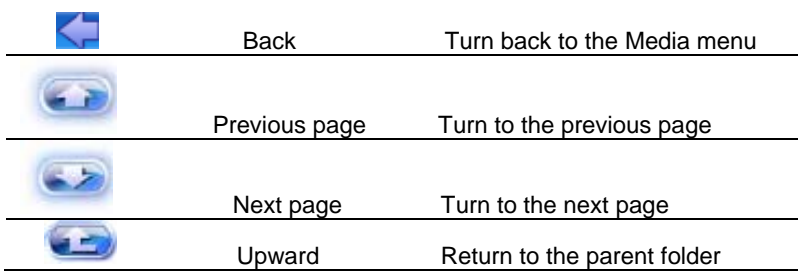

2. Select an audio file and double click it to open the audio player.

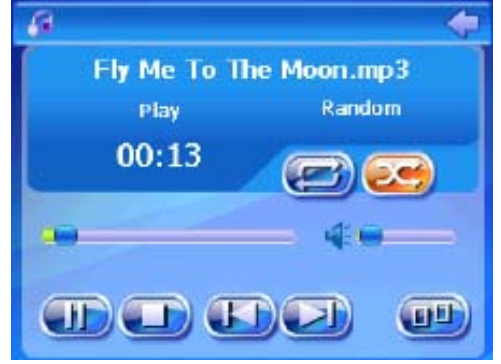

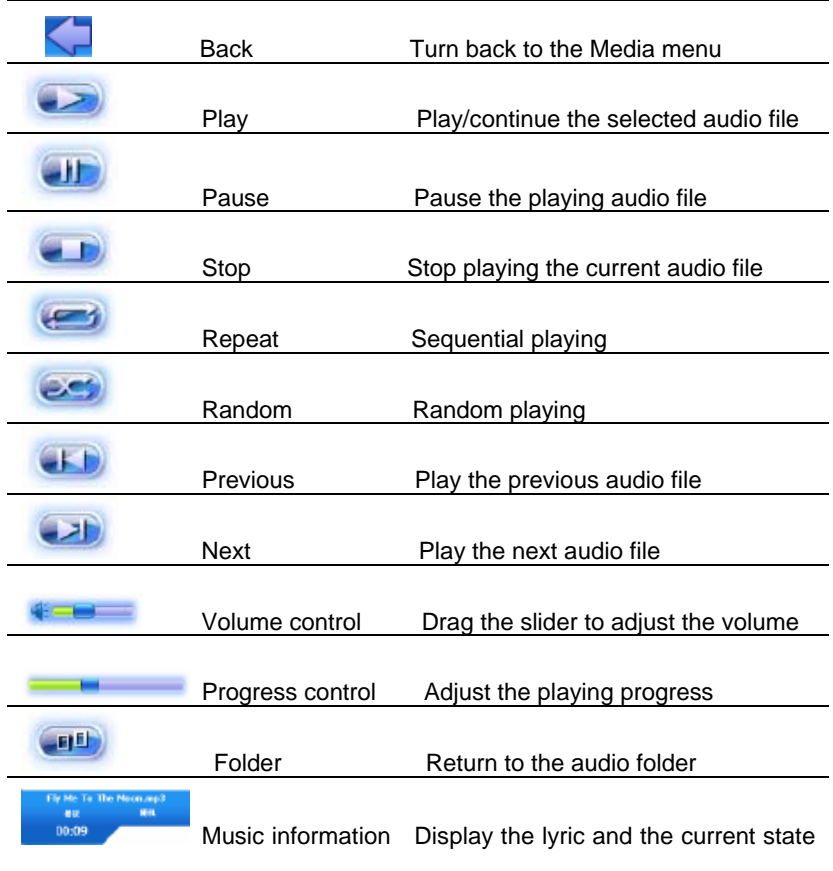

of the playing music

**[NOTE]** Lyric show: GPD357/358 would automatically search the lyric file (LRC format, you can make it by yourself or download from Internet.).

1) Copy the audio file and the lyric file (LRC format) into the same folder.

2) Make sure the name of the lyric file is the same as the name of the audio file, otherwise the lyric can not be displayed;

<span id="page-18-0"></span>3) Lyric would be shown synchronously in the lyric show area of the screen during playing.

# **4.2.3 Video**

1. Touch the Video icon and open the video file folder.

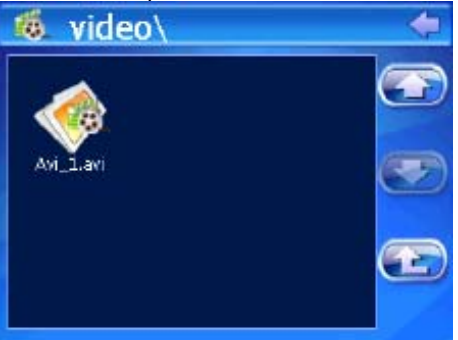

2. Select a video file and double click it to open the video player.

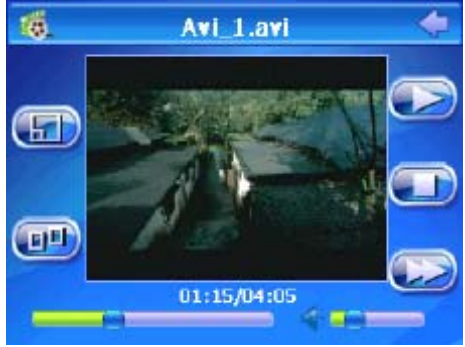

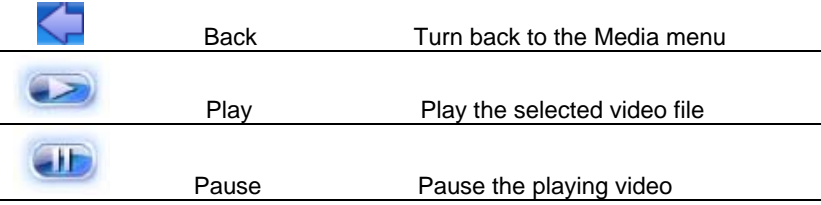

<span id="page-19-0"></span>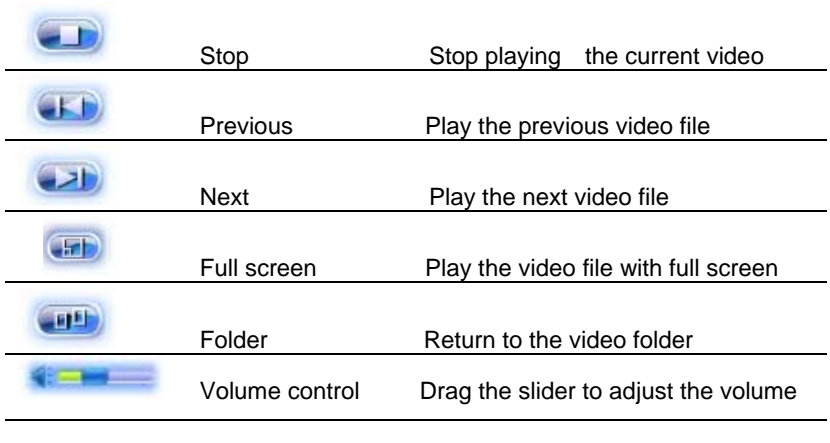

Progress control Adjust the playing progress

**[NOTE]** Double click the picture; it would play in full screen mode. Double click it again; it would turn back to the normal playing mode.

# **4.3 EBook**

1. Click "EBook" icon in main menu to open the e-book folder.

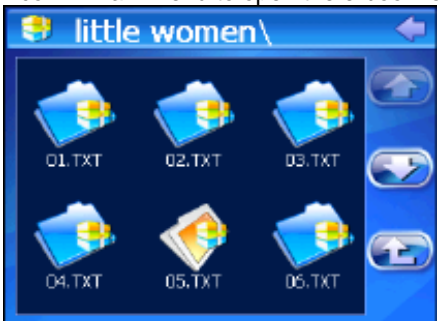

2. Select a TXT file and double click it to open the e-book browser.

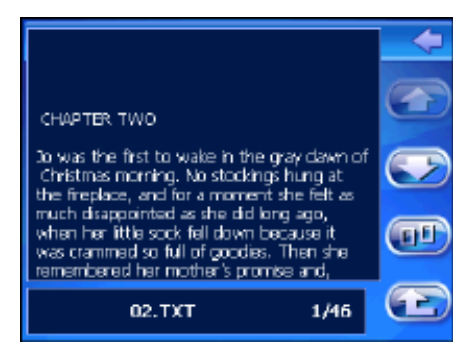

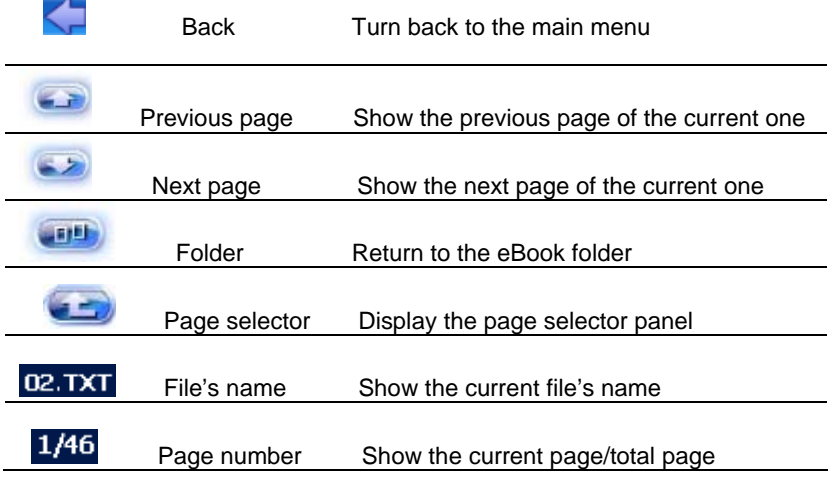

3. Click icon to select page number in the page selector and turn to the page you want to read.

<span id="page-21-0"></span>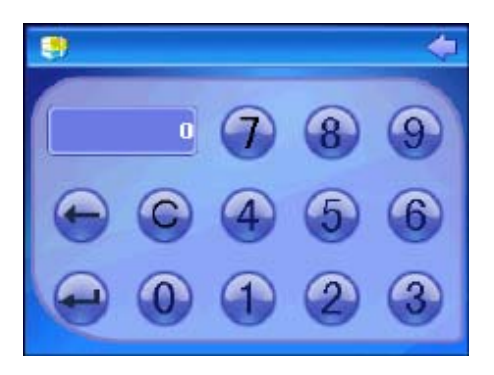

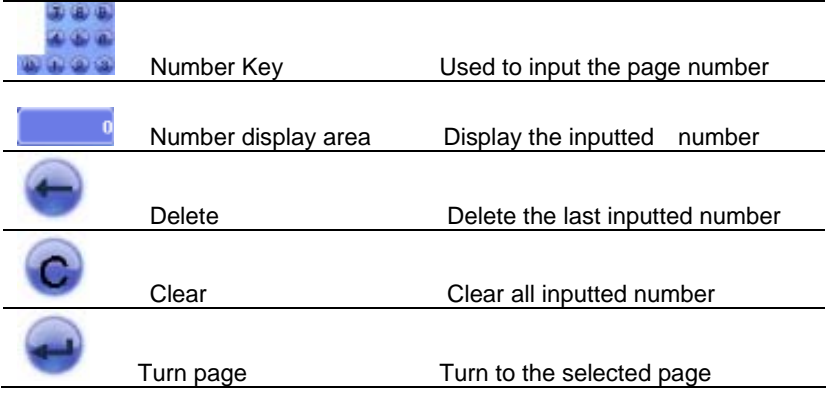

# **4.4 Setting**

Click System icon in the main menu and enter into the system setting menu.

In this menu, you can set: Volume, Power, Backlight, Date Time, Language, and Sys Info.

<span id="page-22-0"></span>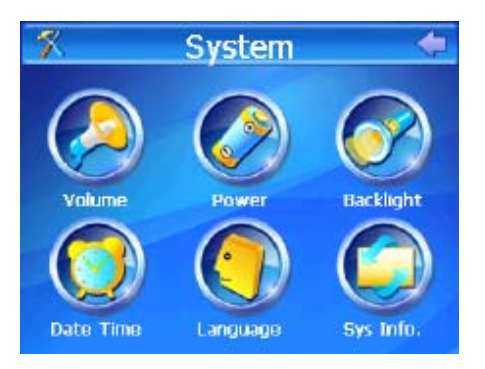

# **4.4.1 Volume**

1. Click the Volume icon to enter the volume setting interface.

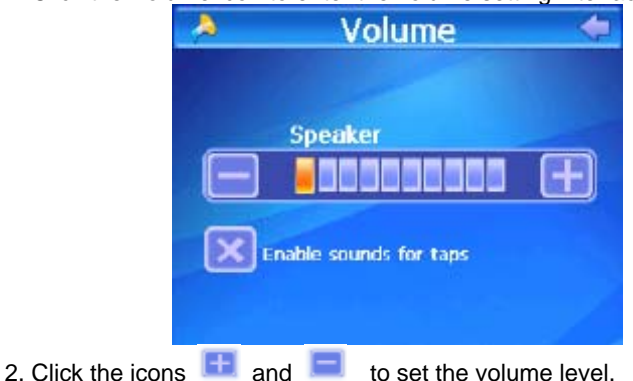

3. You can set the sounds for taps by selecting the check box below the volume bar.

#### **4.4.2 Power**

1. Click the Power icon to enter the power setting interface.

<span id="page-23-0"></span>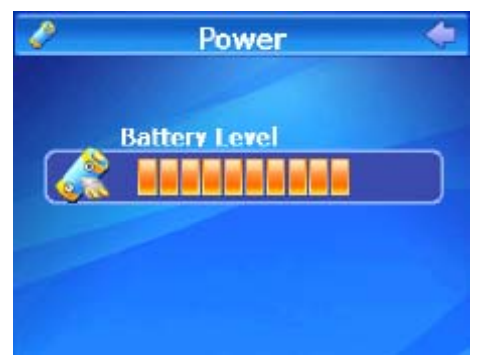

2. The "Battery Level" bar shows the current battery power.

# **4.4.3 Backlight**

1. Click "Backlight" icon to enter the backlight setting interface.

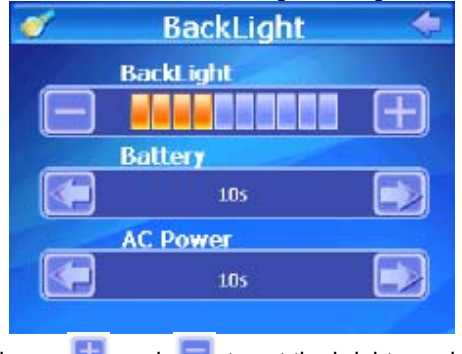

- 
- 2. Click the two icons  $\Box$  and  $\Box$  to set the brightness level.
- 3. Click the two icons  $\Box$  and  $\Box$  to set the time to shut off the backlight

automatically when the power is supplied by battery or external adapter.

# **4.4.4 Date time**

1. Click "Date Time" icon to enter the time setting interface.

<span id="page-24-0"></span>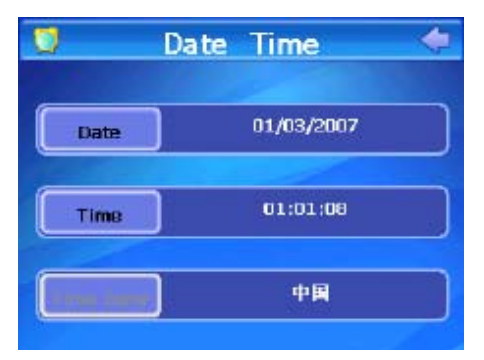

2. Click the icons on the left of the screen and enter the setting interface of time and date respectively. You can set the current clock and date by touching the icons  $\Box$  and  $\Box$ .

# **4.4.5 Language**

1. Click the Language icon to enter the language setting interface.

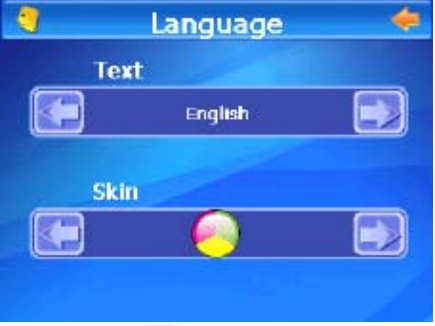

2. Click the icons  $\Box$  and  $\Box$  to choose a language. The system provides 2 languages for choice: Simplified Chinese, Traditional Chinese and English.

3. Click the icons to choose a color of skin. The system provides 2 colors for choice: blue and orange.

# **4.4.6 Sys Info.**

1. Click the Sys Info. icon to enter the system information interface to look

over the detail system information.

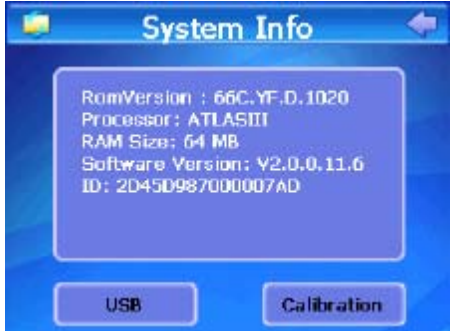

2. Click the USB icon to set the USB connecting mode. The setting interface displayed as shown below.

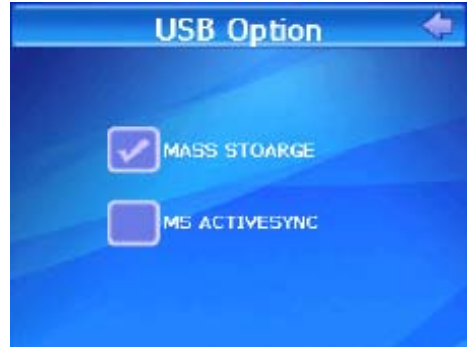

a. MASS STORAGE: Select this option, the navigator will be directly connected to your computer and you can just edit the files in the SD card.

b. MS ACTIVESYNC: Before select this option, you must ensure that the Microsoft Activesync has been installed on your computer system. The data in the navigator will be synchronized with that in you computer system by Microsoft ActiveSync when you connect the navigator to your computer with USB cable. Meanwhile, users can edit the files and data in the SD card and those in the navigator.

3. Click the Calibration icon to enter the screen calibration interface. Click

the center point of the cross cursor with touch pen. The cursor will move in the following path: center—top left—bottom left—bottom right—top right—center until the calibration succeeds. Then operate in accordance with the system prompt on the screen and the system will exit from the calibration and return to the system setting interface.

# <span id="page-27-0"></span>**5. Specifications**

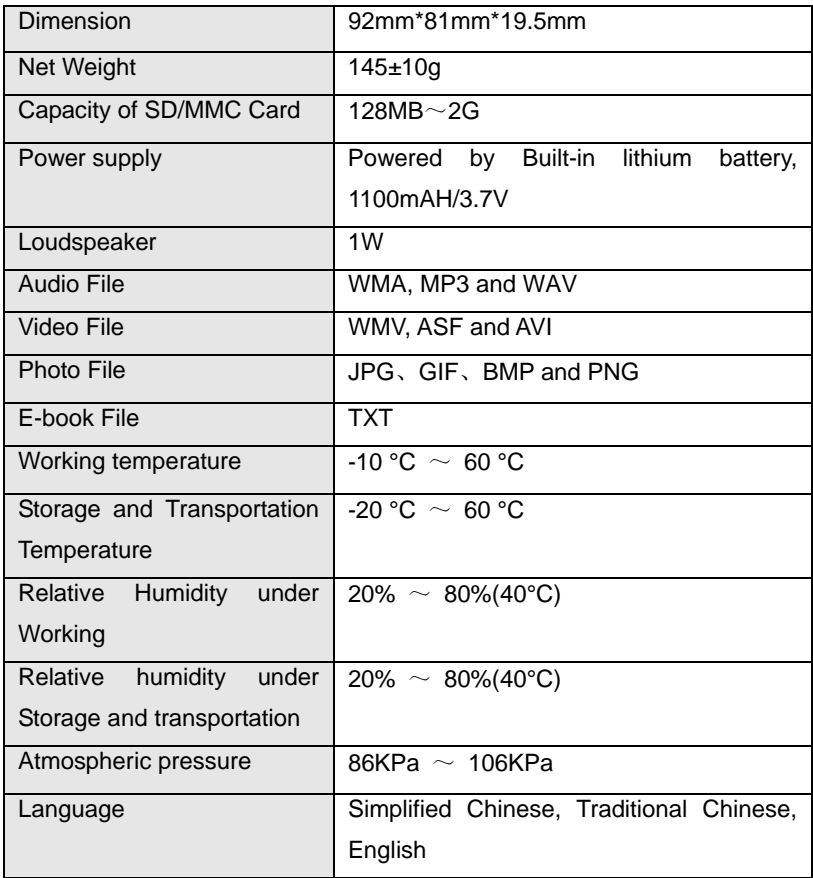

# <span id="page-28-0"></span>**6. FAQ**

If your navigator can not work properly, please check it as follows. If the problems still can not be solved, please contact our company service center.

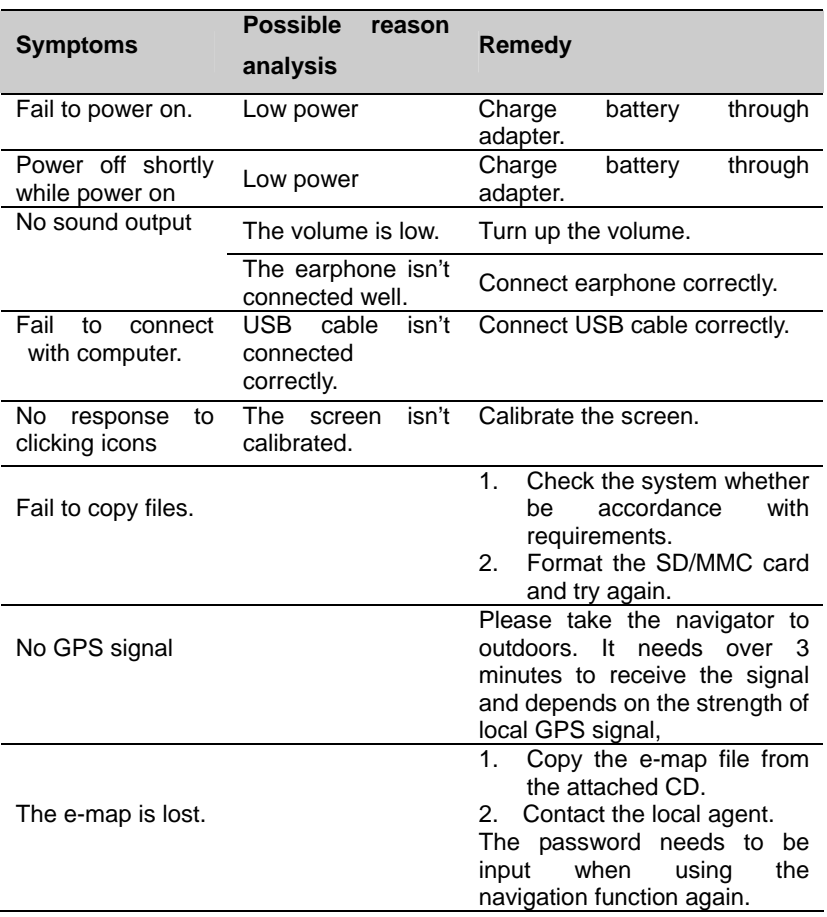

# **LIMITED PRODUCT WARRANTY**

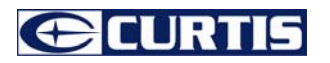

This quality product is warranted to be free from manufacturer's defects in material and workman-ship, provided that the unit is used under the normal operating conditions intended by the manufacturer.

Should you have any problem with this product, please and it is highly recommended to visit our website at [www.curtisint.com](http://www.curtisint.com/) before you take any other steps as we have additional copies of instruction manuals, operating manuals and trouble shooting tips on our website which gives you the answer on most of the questions you could have in operating the unit.

# **TERMS OF WARRANTY**

C.I. Service Dept. warrants this product to be free from defects in materials and workmanship for 1 year on parts and 90 days on labor.

Nothing within this warranty shall imply that C.I. will be responsible or liable for any damage to any items placed in this product, whether due to any defect of the product, or its use, whether proper or improper.

# **EXCLUSIONS**

Save as herein provided, C.I. Service Dept. (Canada) or C.I. Service Dept. (USA), there are no other warranties, conditions, representations or guarantees, express or implied, made or intended by C.I. or its authorized distributors and all other warranties, conditions, representations or guarantees, including any warranties, conditions, representations or guarantees under any Sale of Goods Act or like legislation or statue is hereby expressly excluded. Save as herein provided, C.I. Service Dept. (Canada) or C.I. Service Dept. (USA), shall not be responsible for any damages to persons or property, including the unit itself, howsoever caused or any consequential damages arising from the malfunction of the unit and by the purchase of the unit, the purchaser does hereby agree to indemnify and save harmless C.I. from any claim for damages to persons or property caused by the unit.

# **TO OBTAIN REPAIRS UNDER THE TERMS OF THIS WARRANTY**

- 1. The original purchaser must present a copy of the original bill of sale and the service warranty card.
- 2. Any alterations, abuse, misuse, battery corrosion or accidental damage voids the warranty.
- 3. The warranty does not cover cabinets and accessories.
- 4. No warranty or insurance contained or set out shall apply when damage or repair is caused by power failure; damage in transit or when moving the unit; improper power supply; use for commercial or industrial purposes; service calls resulting in customer education, etc.
- 5. The defective product should be mailed to:

**Canada U.S.A** 

**C.I. Service Dept. C.I. Service Dept. 315 Attwell Dr 181 Cooper Avenue**

**Unit 104 Toronto, Ontario Tonawanda, N.Y.** 

#### **M9W 5C1 14150**

#### **For service assistance and product information, please call: 1-800-968-9853**

 If mailing the product, the freight must be prepaid and a money order for \$7.00 should be included to cover the cost of insurance and the return of the product.

6. C.I. reserves the right to repair or replace the parts which have become defective.

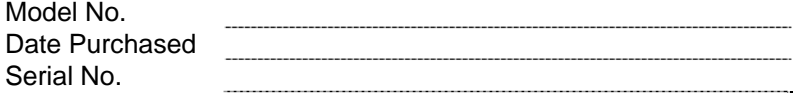

#### **Déclaration**

<span id="page-32-0"></span>L'information ici a été soigneusement vérifiée pour être précise avant publication. Cependant, le contrôle n'exclurait pas toutes erreurs d'impression ou de traduction. Veuillez contacter notre centre de service à la clientèle si vous trouvez n'importe quelle erreur.

Avant l'utilisation veuillez lire complètement ce manuel d'utilisateur. Utiliser seulement la batterie et les accessoires fournis par l'usine originale, afin d'éviter les dommages imprévus. Une fois l'instruction n'est pas suivie en utilisant ce système ou l'appareil est relié aux composants incompatibles, les dommages pourraient même menacer vote sécurité personnelle et ils ne devraient pas être compris par notre garantie, pour lesquels l'entreprise ici ne tient aucune responsabilité.

Pour le développement de construction de transport, il apparaît probablement la situation que les données de carte électronique ne conforment pas complètement avec l'instruction réelle de transport. Il est de votre responsabilité unique de placer, obtenir et utiliser cers aides d'une telle façon qu'ils ne causeront pas des accidents, des blessures personnels ou des dommages de propriété ou obstrueront votre vue de n'importe quelle façon. Vous, l'utilisateur de ce produit, êtes uniquement responsable d'observer les pratiques de conduite sûre tout le temps. L'entreprise dément ici toute la responsabilité pour n'importe quel usage de ce produit d'une manière dont pourraient causer des accidents, des dommages ou la violation de la loi.

Les spécifications sont sujettes au changer sans préavis. N'importe quel renouvellement ou mise à niveau, veuillez vérifier le site relatif d'internet. Nous nous réservons le droit d'interprétation finale de ce manuel d'utilisation.

Veuillez garder un support pour des données importantes. Veuillez noter que le fabriquant ne tient aucune responsabilité pour la perte de données à

33

cause de ne faire aucune copie.

Les images ici sont seulement pour votre référence. Veuillez vous diriger aux produits réels.

#### <span id="page-34-0"></span>**Remarques**

#### **1) Stockage**

- a. Veuillez éviter de placer l'appareil directement dans le soleil, la température changée brusquement, la haute température (au-dessus de 60℃), la basse température (au-dessous de -20℃) et l'endroit de haute pression, de poussière ou d'humidité.
- b. Veuillez éviter de se laisser tomber ou effectuer sur l'appareil.
- c. Ne laissez pas la baisse de liquide de causticité sur la surface de l'appareil.
- d. Veuillez éviter de placer l'appareil dans le rayonnement produit par l'autre appareil électronique.

**[NOTE]** Si vous devez voyager en avion avec le navigateur de GPS, nous vous suggérons de mettre l'appareil ensemble avec votre bagage pour la détection de rayon de X quand vous passez par la porte d'inspection de sécurité dans l'aéroport. Veuillez éviter de détecter l'appareil avec le détecteur magnétique ou la tige magnétique qui peuvent détruire les données de système. Notre entreprise n'est pas responsable de n'aucune perte provenant de ceci.

#### **2) Nettoyage**

a. Essuyez la surface avec un tissu sec et mou pour le maintenir en état propre.

b. Veuillez essuyer l'écran doucement par le tissu mou avec le produit détersif de verre légère ;

c. Veuillez démonter l'appareil à partir de l'ordinateur et l'éteindre avant le nettoyage.

#### **3) Batterie**

a. Avant d'employer le navigateur la batterie devra être chargée. Pour maximiser la vie de la batterie la première charge doit être la charge entière de la batterie.

b. Veuillez utiliser la batterie du même type quand changer la batterie pour éviter l'explosion de batterie. Veuillez demander l'aide aux hommes experts si nécessaire.

c. Veuillez ne démonter n'importe quelle partie de l'unité. N'importe quel démontage non autorisé causera la fermeture de la garantie officielle.

d. La batterie contenue dans cette unité doit être réutilisée ou débarrassée correctement. Ne vous la débarrassez pas dans la poubelle de ménage ou la brûlez.

#### **4) La carte de SD/MMC**

a. Ne serrez ou pliez pas la carte de SD/MMC; autrement la carte serait endommagée.

b. Eviter de mettre la carte dans l'endroit humide ou de haute température ou sous la lumière directe de soleil. Maintenez la carte loin de liquide ou matériel corrosif.

c. N'insérez pas la carte dans la manière fausse; Autrement la fente de carte de mémoire pourrait être endommagée.

#### **5) Sécurité**

a. Quand utilisez vote navigateur en conduisant, il est essentiel que vous conduisiez avec la prudence et l'attention.

b. Ne modifiez jamais les arrangements ou le programme de vote navigateur en conduisant.

c. Regardez seulement la carte de navigation quand il est sûr de le faire.

d. Suivez seulement l'instruction de système quand les règlements de route vous permettent de le faire.

36

e. Quand installez le navigateur dans votre voiture, veuillez vous assurez qu'il n'obscure pas votre vue ou n'empêche pas l'opération de n'aucune commande de conduite.

#### **6) Utilisation**

a. Veuillez n'utiliser pas la main humide pour brancher/ débrancher ou reliez l'appareil pour empêcher le choc ou les dommages.

c. Veuillez ne le trépider pas; autrement l'appareil pourrait être endommagé.

d. Veuillez vous assurer que la carte de SD a assez d'espace pour sauver de nouveaux dossiers.

e. Les dossiers ou les données sauvés dans l'appareil ne peuvent pas complètement éviter d'être détruits ou perdu à cause de l'utilisation inexacte ou d'autre raisons. Veuillez copier les dossiers et les données à votre ordinateur si nécessaire.

#### **Caution**

**Ne laissez pas vote navigateur en plein vu dans votre voiture. Il pourrait être volé.** 

# <span id="page-37-0"></span>Liste de Catalogue

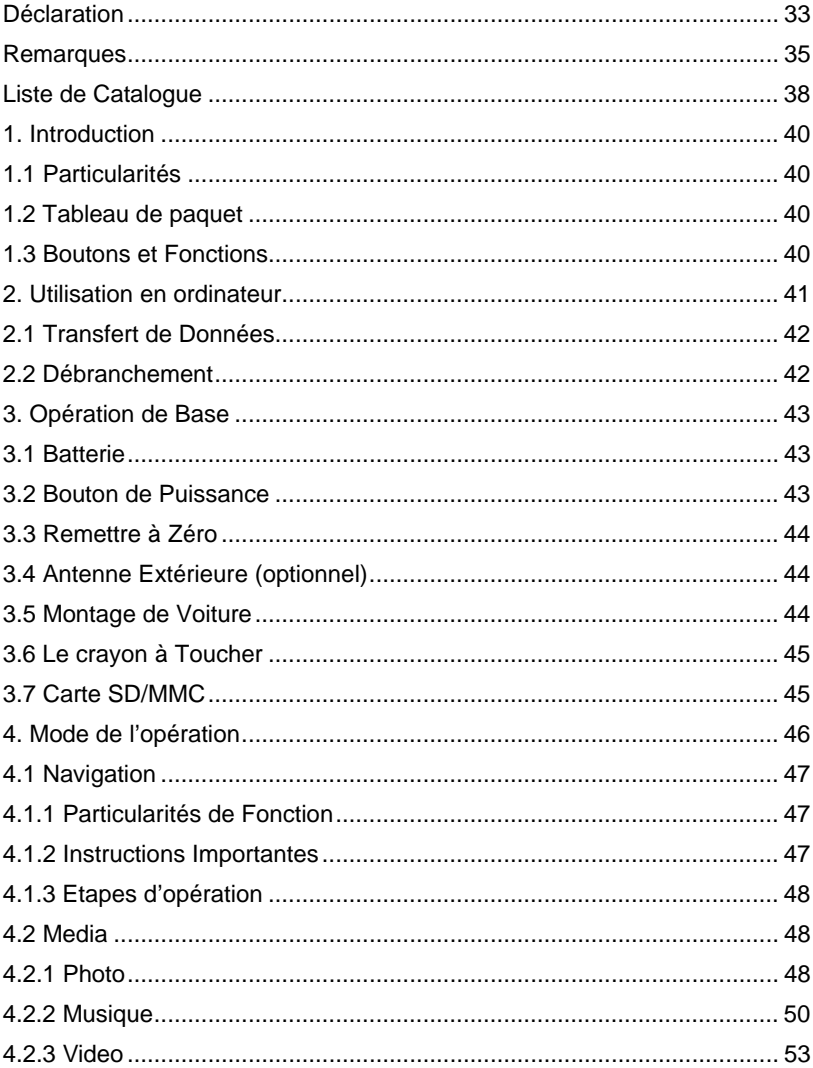

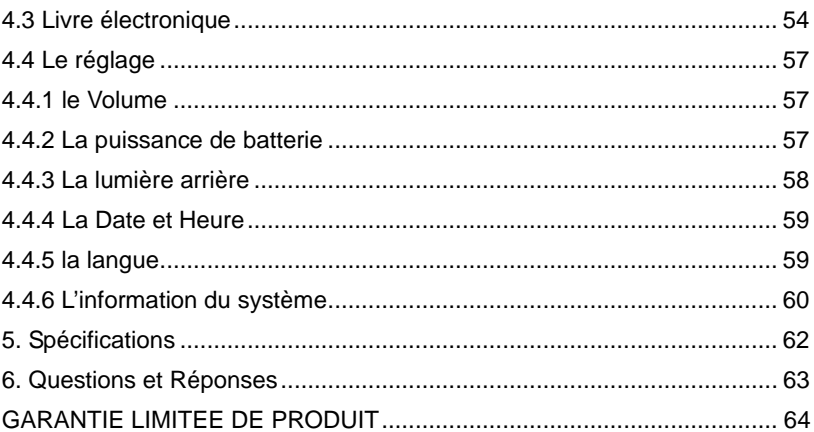

# <span id="page-39-0"></span>**1. Introduction**

Merci pour votre achat de navigateur portable de GPS en système GPD357/358. C'est un nouveau type de navigateur portable de GPS, qui combine le film numérique et la musique à écouter, lecteur rapide de photo et lecture de livre électronique.

# **1.1 Particularités**

- a. Soutenir la navigation de GPS
- b. Soutenir les dossiers de film comme WMV, AVI, ASF
- c. Soutenir les dossiers acoustiques de WMA, MP3 et WAV
- d. Affichage lyrique synchroniquement (dossier de LRC)
- e. Soutenir le lecteur rapide de photo de types JPG, BMP, GIF, TIF et PNG
- f. Soutenir le lecteur rapide de livres électroniques de type TXT
- g. Soutenir la carte de SD\MMC
- h. Parleur intégré
- i. Pore de Mini USB

# **1.2 Tableau de paquet**

Veuillez vérifier que vous avez tous les articles suivants. Si des articles sont absents, veuillez contacter l'agence ou le distributeur local.

- 1) Navigateur portable GPD357/358
- 2) Crayon à toucher
- 3) Adapteur de voiture
- 4) Adapteur de courant alternatif
- 5) Câble d'USB
- 6) Montage de voiture
- 7) Manuel d'utilisateur
- 8) Carte de SD de 2GB pour le plan

# **1.3 Boutons et Fonctions**

<span id="page-40-0"></span>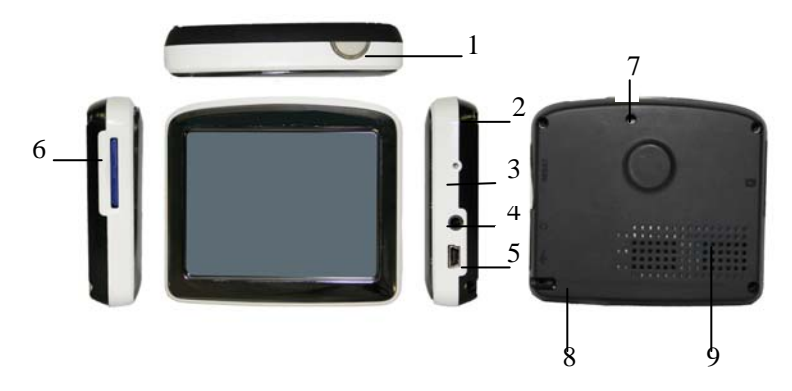

- 1. Bouton de puissance Commencer/arrêter
- 
- 
- 
- 
- 
- 
- 
- 

2. LED Indication d'état de charge 3. Trou à mettre à zéro Recommencer le système 4. Cric d'écouteur Relier à l'écouteur de stéréo 5. Pore de MINI USB Relier à l'adapteur pour charger la batterie ou relier à l'ordinateur par le câble d'USB 6. Entaille de la carte SD/MMC Insérer la carte SD/MMC dedans 7. Trou d'antenne extérieure Relier à l'antenne extérieure (Non inclus) 8. Entaille de crayon à toucher Insérer le crayon à toucher dedans 9. Parleur intégré ouer le son de promotion vocale de navigateur,la musique et le filme

#### **2. Utilisation en ordinateur**

Reliez le navigateur portable à l'ordinateur par le câble d'USB. Reliez le port standard du câble d'USB à l'ordinateur et le mini port au navigateur. L'interface montrera sur l'écran du navigateur comme le suivant.

<span id="page-41-0"></span>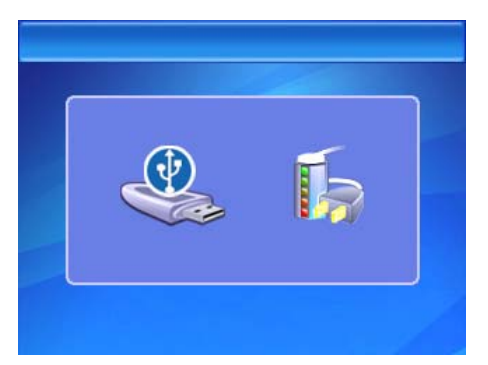

[**NOTE**] Veuillez installer le conducteur avant d'employer le navigateur, si votre système ne l'a pas installé précédemment sur Windows 98 /98SE. Ce manuel serait présenté comme sur le système au-dessus de Windows 98 par exemple.

# **2.1 Transfert de Données**

1. Touchez l'icône gauche sur l'image ci-dessus, le navigateur sera directement relié à votre ordinateur. Cliquer en double «mon ordinateur», vous trouveriez une nouvelle icône appelée «disque démontable» qui représente la carte de SD dans GPD357/358. Cliquez en double «le disque démontable» et entrerz dans la chemise, puis vous pouvez copier, supprimer ou éditer les données dedans, juste comme sur un disque dur traditionnel.

**[NOTE]** Veuillez éviter n'importe quelle opération sur le navigateur ou débrancher le câble d'USB tandis que les données sont en train de transférer entre le navigateur et l'ordinateur, autrement les données peuvent être perdues.

2. Touchez l'icône droite sur l'image ci-dessus, le navigateur sera chargé par ordinateur par le câble d'USB.

#### **2.2 Débranchement**

Cliquez l'icône sur la barre de mission avec la clef gauche de la souris,

<span id="page-42-0"></span>et puis cliquez «arrêter l'activateur de l'appareil de mémoire masse d'USB» et cliquez la fenêtre sautée «l'appareil de mémoire masse d'USB et maintenant l'appareil peut être enlevé du système sans risque», puis vous pouvez débrancher le câble d'USB à partir de l'ordinateur sans risque.

#### **3. Opération de Base**

#### **3.1 Batterie**

1. Quand le navigateur de GPS est employé pour la première fois, vous devez utiliser l'adapteur pour charger entièrement la batterie. GPD357/358 utilise la batterie intégrée de lithium. Veuillez relier le navigateur à l'adapteur de voiture pour charger votre batterie.

**[NOTE]** Pendant le charge, le voyant d'indication de batterie montre l'état de charge. Veuillez de ne débrancher pas l'adapteur tandis que la charge n'est pas finie.

2. Adapteur de voiture: En utilisant votre navigateur nous vous recommandons d'utiliser toujours l'adapteur de voiture pour fonctionner l'unité, particulièrement dans les longs voyages.

1) Branchez le port d'USB de l'adapteur de voiture au port MINI d'USB sur le navigateur.

2) Branchez l'autre extrémité sur l'adapteur à la douille d'allumeur de cigare de voiture avec le fondre négatif.

**[NOTE]** Veuillez utiliser l'adapteur de cigarette après le fonctionnement de voiture à manivelle pour éviter les dommages à l'appareil provoqués probablement par le choc du courant quand mettez le véhicule en marche. 3. Quand la batterie est en charge, l'indicateur rouge de charge s'allumera et vous trouverez une icône  $\mathbb{E}[\mathbf{u}]$  à la haute droite haute de l'écran. Quand l'unité est entièrement chargée l'indicateur devient vert et l'icône à la haute droite de l'écran devient complète ! Généralement, la batterie entièrement chargée peut être mise en service pendant environ 5 heures.

# **3.2 Bouton de Puissance**

<span id="page-43-0"></span>Pour arrêter le système, veuillez serrer et tenir le bouton de puissance pendant 2 secondes et puis l'écran soyez coupé.

Pour commencer le système, veuillez appuyer sur le bouton de puissance encore une fois. L'écran montrera automatiquement la dernière image avant sommeil en temps d'activation.

#### **3.3 Remettre à Zéro**

En cas où le navigateur de GPS ne répons à aucune opération, pousser le trou de remettre à zéro sur le côté à droite de l'appareil pour recommencer le système.

**[NOTE]** Les données peuvent être perdues quand vous pousser le trou de remettre à zéro pour recommencer le système. Veuillez copier les dossiers et les données à votre ordinateur si nécessaire.

# **3.4 Antenne Extérieure (optionnel)**

Si le récepteur de GPS n'acquière pas un signal valide une fois installer dans votre voiture, il peut être dû à la couche réflective de chaleur ou aux éléments de chauffe dans votre pare-brise. En ces cas vous pourriez être obligé d'utiliser l'antenne extérieure (Non inclus).

#### **3.5 Montage de Voiture**

Le navigateur devrait être fixé sur le pare-brise de la voiture avant l'utilisation. Assemblez le montage et la parenthèse et puis fixer l'unité dans la parenthèse comme montré ci-dessous.

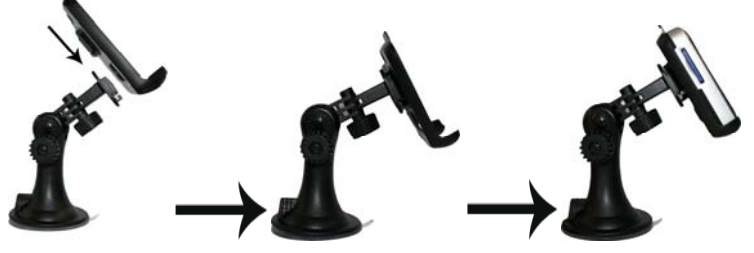

Le montage de voiture a une garniture d'aspiration qui s'adapte au

<span id="page-44-0"></span>pare-brise ou un secteur plat de tableau de bord. Placez la garniture sur le pare-brise et poussez le levier dans le sens des aiguilles d'une montre jusqu'à ce qu'il clique sur place.

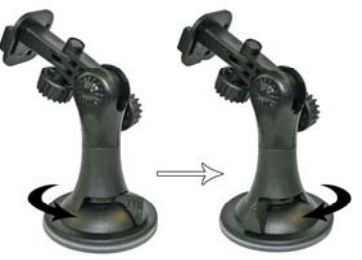

**[Note]** Le navigateur doit être installé dans un endroit où la vue du chauffeur n'est pas obscurcie, l'utilisation de contrôles de voiture ou l'opération de l'airbag ne sont pas gênés.

# **3.6 Le crayon à Toucher**

Le crayon à toucher est un outil important. Veuillez le garder bien !

a. Un seul clic: cliquer sur l'écran une fois avec le point du crayon à toucher pour choisir l'objet désiré.

b. Clics en double: cliquer vite sur l'écran deux fois avec le point du crayon à toucher.

c. Tirer: serrer un point sur l'écran avec le point du crayon à toucher et puis tirer l'objet touché vers la direction désirée.

**[NOTE]** Veuillez mieux utiliser le crayon à toucher pour écrire sur l'écran de LCD au lieu des autres objets aigus en utilisant la fonction de l'écriture à la main.

# **3.7 Carte SD/MMC**

La carte SD/MMC dans l'appareil contient dèjà le logiciel de navigation et le plan électronique. Vous pouvez aussi stocker la musique, le film, les photos et les livres électroniques de votre préférence dedans . Veuillez insérer correctement la carte dans l'entaille de la carte SD/MMC. Ne tirez <span id="page-45-0"></span>pas la carte SD/MMC, quand la procédure de navigation est en marche ou les autres dossiers dans la carte SD/ MMC se sont servis.

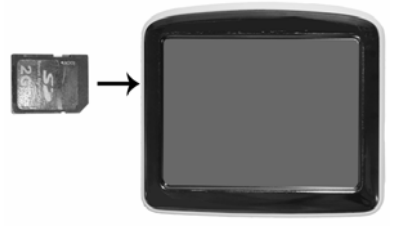

# **[NOTE]**

1. Ne serrez ou pliez pas la carte SD/MMC, sinon la carte serait endommagée.

2. Eviter de mettre la carte dans l'endroit humide ou de haute température ou sous la lumière directe de soleil. Maintenez la carte loin de liquide ou matériel corrosif.

3. N'insérer pas la carte dans la manière fausse, sinon la fente de mémoire pourrait être endommagée.

# **4. Mode de l'opération**

Il y a 4 menus dans le menu principal : Navigation, Media, Livre Electronique et Système.

Avant l'utilisation de ces fonctions, veuillez copier les dossiers correspondants dans la carte SD/MMC.

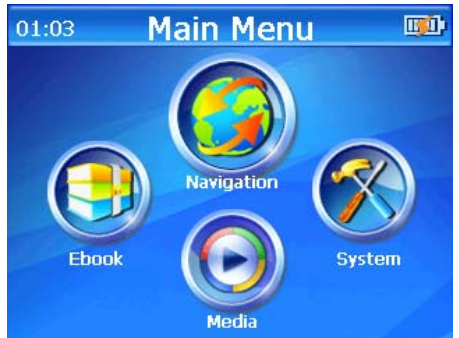

## <span id="page-46-0"></span>**4.1 Navigation**

## **4.1.1 Particularités de Fonction**

Ce navigateur de GPS utilise un système intelligent de navigation qui peut localiser exactement la position de l'appareil mobile par le récepteur de signal de satellite GPS et la visualiser sur le plan électronique. Ce système pourra trouver automatiquement un chemin optimal après les utilisateurs déterminent la destination et les aide à arriver sainement et rapidement en destination. Ce système vous permet d'apprécier complètement ses charmes en beaucoup d'aspects, comme le plan visuel, l'animation en temps réel, le rappel en voix et en lettre, et vous permet aussi d'aprrécier un voyage aussi confortable qu'heureux.

## **4.1.2 Instructions Importantes**

1. L'information du Plan

Le navigateur de modèle GPD357/358 utilise le plan électronique le plus moderne de navigation. Mais le produit se concordera incomplètement avec l'information réelle après la production à cause de développement de construction du transporation. Veuillez conduire selon la condition actuelle de transporation et en observant les règles routières et la surveillance routière.

#### 2. Navigation

Ce navigateur de GPS seulement offre la route en référence. Veillez décider vous-même si vous prendrez la route ou non. La route choisie par le chauffeur qui connaît bien le plan réel peut être plus effective que la route offerte par le navigateur de GPS.

3. L'acceptation de signal

Ce produit a besoin des signals de satellite pour fonctionner dans la mode de navigation. Dans certains cas, la mode de navigation ne se servirait possiblement pas à cause de votre logement ou immeuble où le signal est limité. C'est un phénomène normal pour ce type de produits. Si le GPS a <span id="page-47-0"></span>du mal en recevant du signal, vous pourrez utiliser l'antenne extérieure (optionnelle) de la voiture pour le recevoir.

# **4.1.3 Etapes d'opération**

Veillez lire bien le manuel d'utilisateur de logiciel de navigation dans le paquet, et puis apprécier la charme de fonctions fortes de ce navigateur mobile de GPS.

#### **4.2 Media**

Quand vous touchez l'icône de Média, le menu de Média est présenté comme le suivant. Il y a trois icônes de fonction sur l'écran : Photo, Vidéo et Musique.

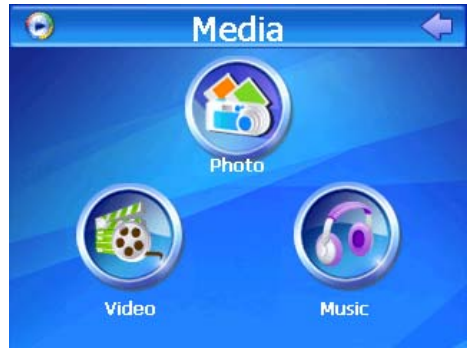

# **4.2.1 Photo**

1. Toucher l'icône de photo pour ouvrir le fichier de photo.

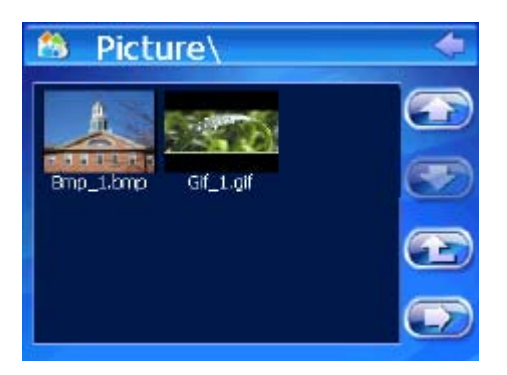

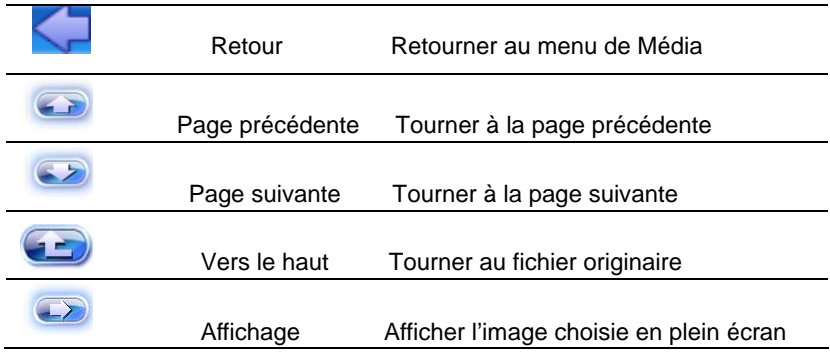

2. Choisir un dossier d'image et le cliquer deux fois pour ouvrir le browser de photos.

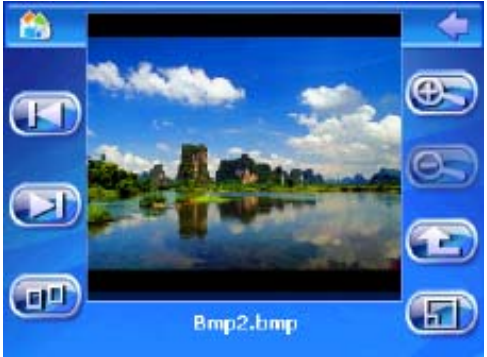

<span id="page-49-0"></span>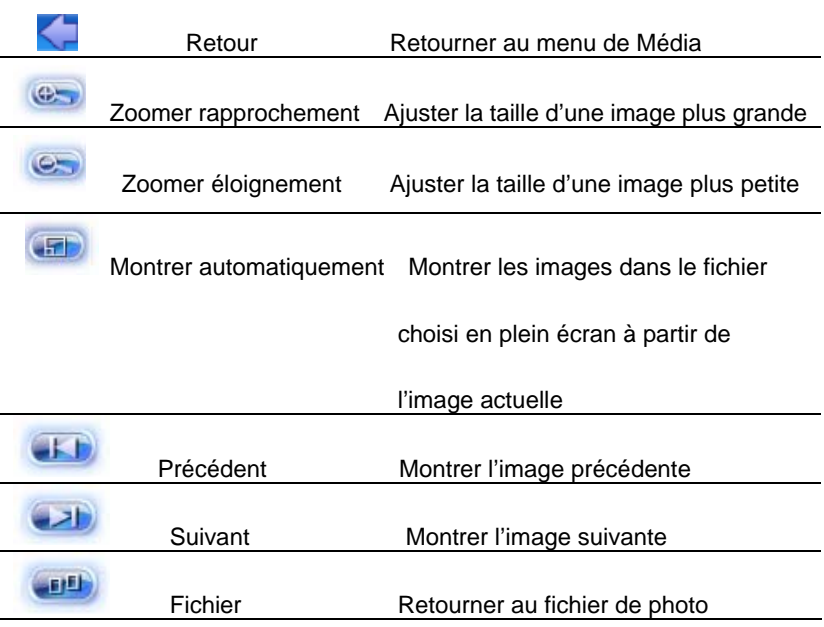

# **[NOTE]**

a. Cliquer deux fois sur l'image dans le browser de photo, vous pouvez aussi accéder à la mode d'affichage automatique. Et puis, cliquer deux fois sur l'image montrée en plein écran, ça vous permet à retourner à la mode normale.

b. L'image peut être tirée par le crayon à toucher en n'importe quelle mode.

# **4.2.2 Musique**

1. Toucher l'icône de musique pour ouvrir le fichier de dossiers audio

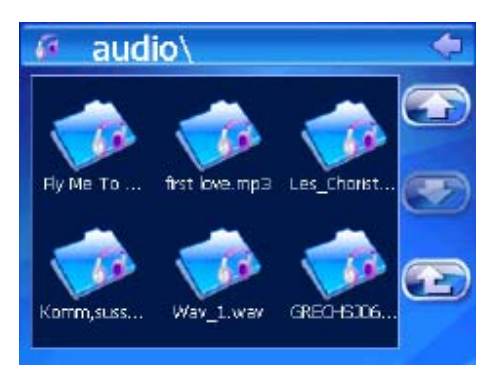

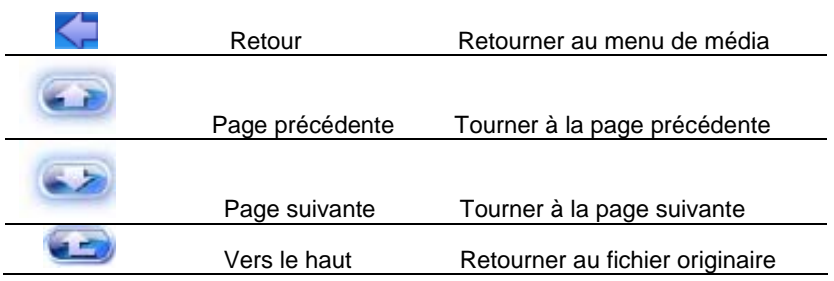

2. Choisir un fichier audio et le cliquer deux fois pour fonctionner le lecteur audio.

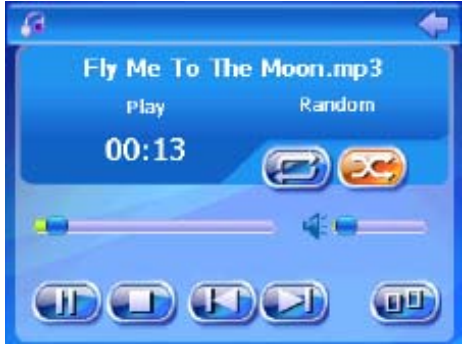

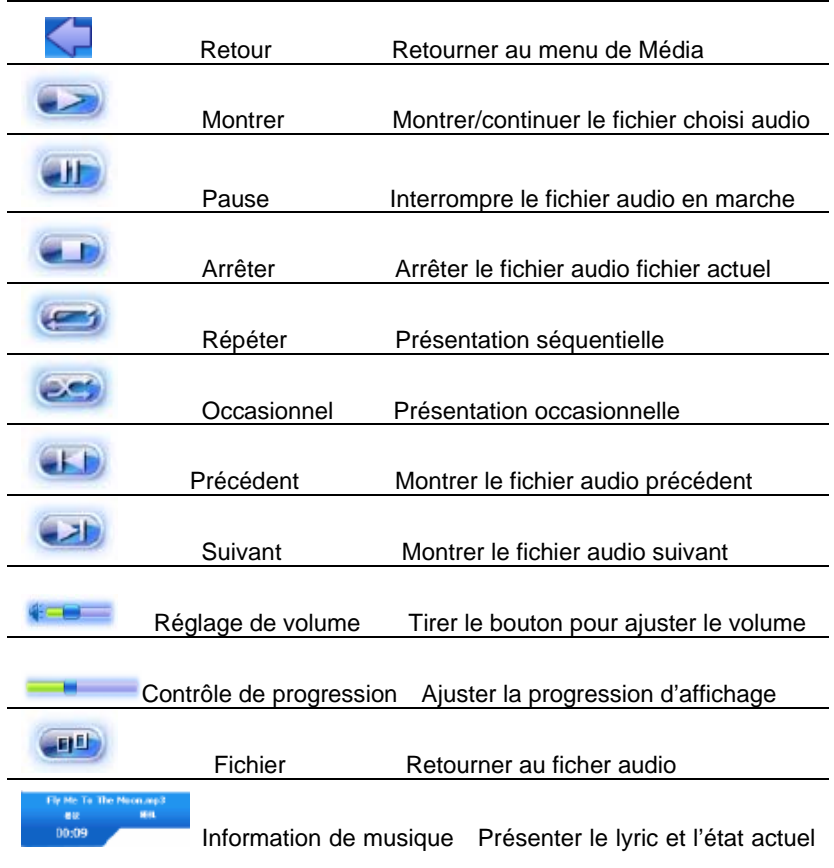

de présentation de musique

**[NOTE]**Présentation lyrique: GPD357/358 peut chercher automatiquement le fichier lyrique( le format LRC, vous pouvez le faire par vous-même ou le télécharger sur l'internet.).

1) Copier le fichier audio et le fichier lyrique (format de LRC) dans le même fichier.

<span id="page-52-0"></span>2) Assurer que le nom du fichier lyrique est pareil à celui de fichier audio, sinon le lyric n'aurait pas fonctionné.

3) Le lyric sera présenté synchroniquement dans la zone de présentation lyrique sur l'écran lors de la présentation.

# **4.2.3 Video**

1. Toucher l'icône de vidéo pour ouvrir le fichier de vidéo.

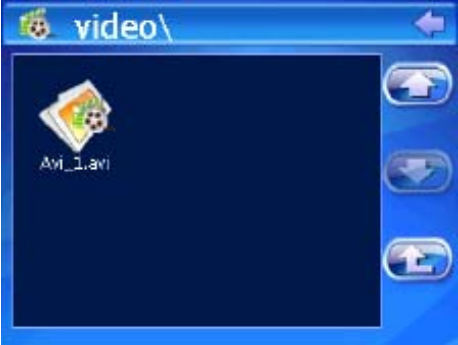

2. Choisir un fichier de video et le cliquer deux fois pour fonctionner le lecteur de vidéo.

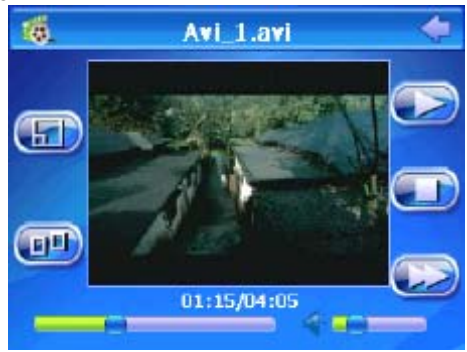

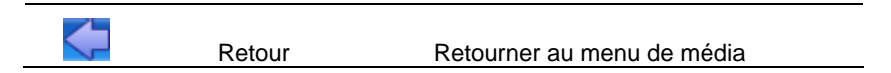

<span id="page-53-0"></span>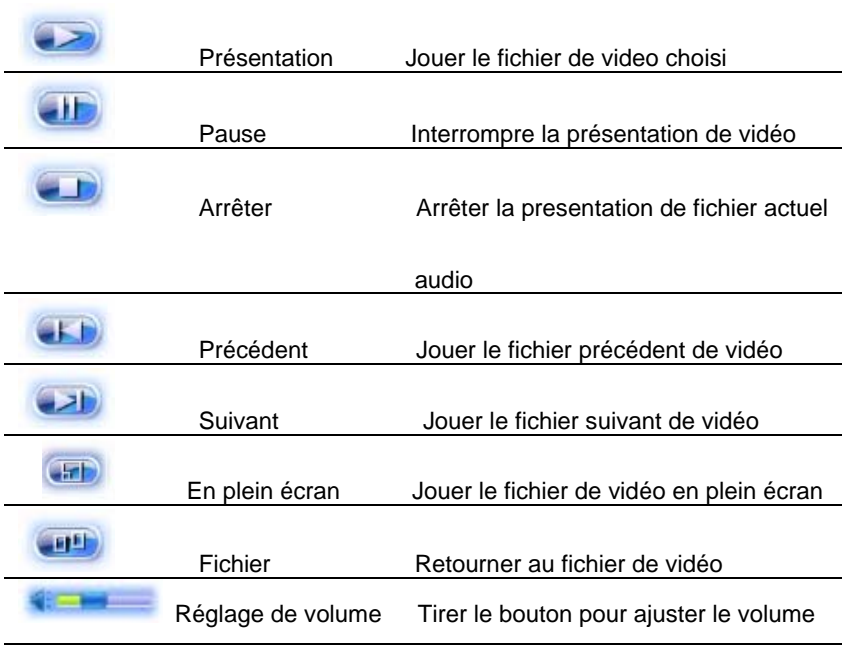

Contrôle de progression Ajuster la progression d'affichage

**[NOTE]** Cliquer deux fois sur l'image, ça se faire jouer en plein écran. Si vous cliquer encore deux fois, ça revenait à la mode normale.

# **4.3 Livre électronique**

1. Cliquer sur l'icône Livre Electronique sur le menu principal pour ouvrir le fichier de livre électronique.

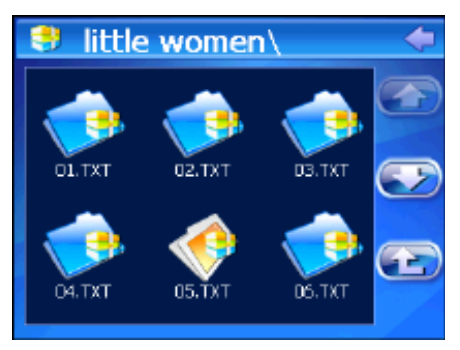

2. choisir un fichier de TXT et cliquer deux fois pour ouvrir le browser de livre électronique.

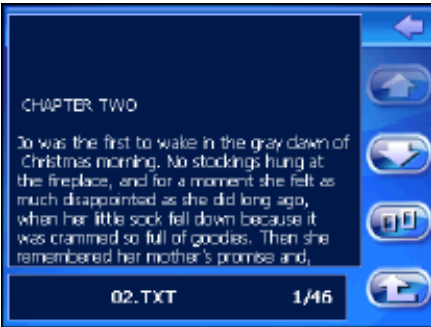

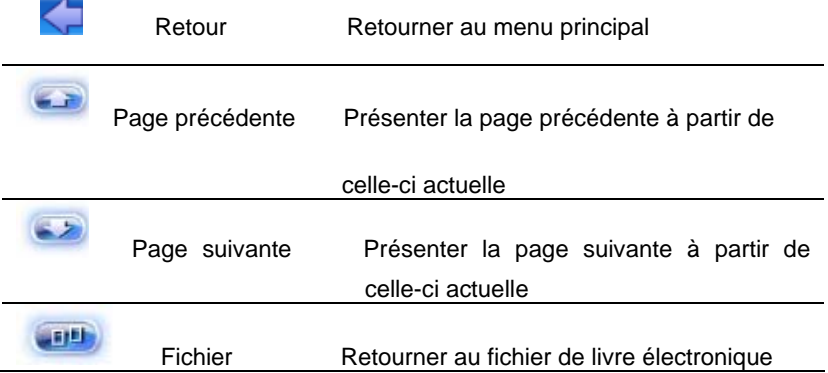

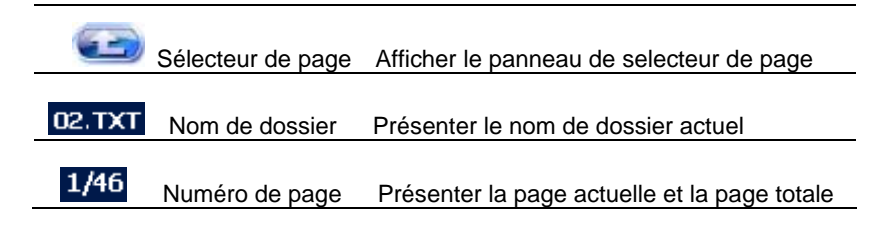

3. Cliquer sur l'icône pour choisir le numéro de page dans le sélecteur de page et accéder à la page vous désirée à lire.

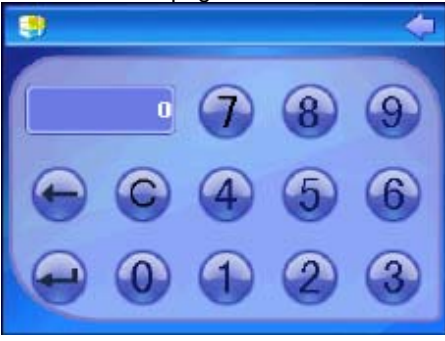

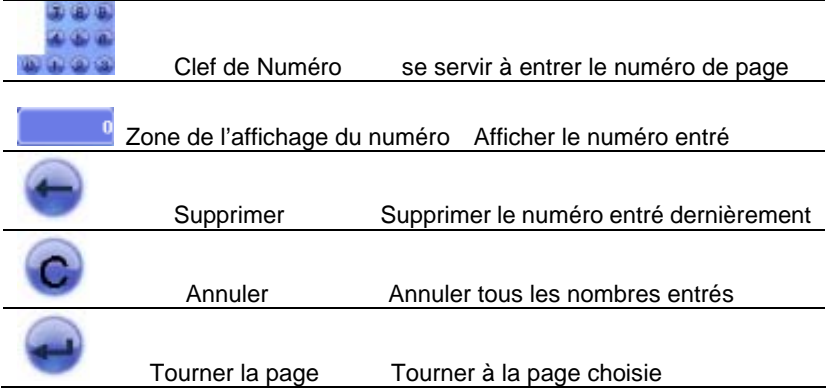

# <span id="page-56-0"></span>**4.4 Le réglage**

Cliquer sur l'icône de système dans le menu principal et accéder au menu de système de réglage où vous pouvez régler : volume, puissance de batterie, lumière dernière sur l'écran, date et heure, langue et information de système.

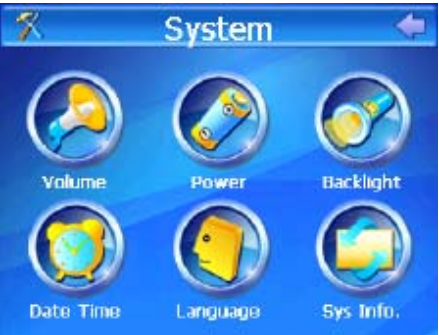

#### **4.4.1 le Volume**

1. Cliquer sur l'icône de volume pour accéder à l'interface de réglage du volume.

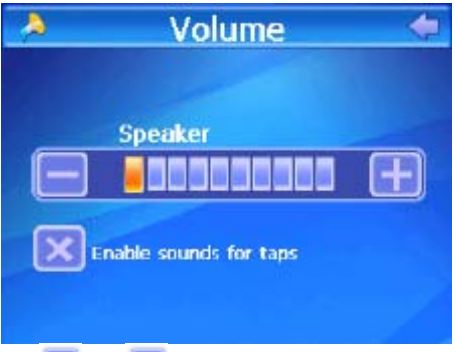

2. Cliquer sur l'icône et pour régler le volume de son.

3 Vous pouvez régler le son pour l'enregistrement en choisissant la case de pointage sous la barre de volume.

#### **4.4.2 La puissance de batterie**

<span id="page-57-0"></span>1. Cliquer sur l'icône de puissance de batterie pour accéder à l'interface de réglage de la puissance de batterie.

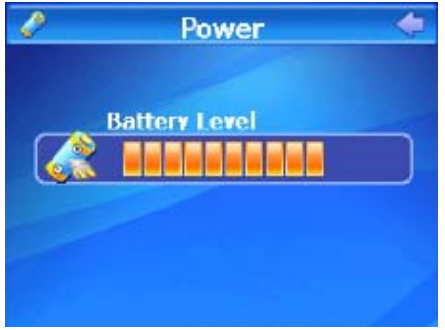

2 La barre de volume de batterie montre la puissance actuelle de la batterie.

# **4.4.3 La lumière arrière**

1. Cliquer sur l'icône de lumière arrière pour accéder à l'interface de réglage de la lumière arrière.

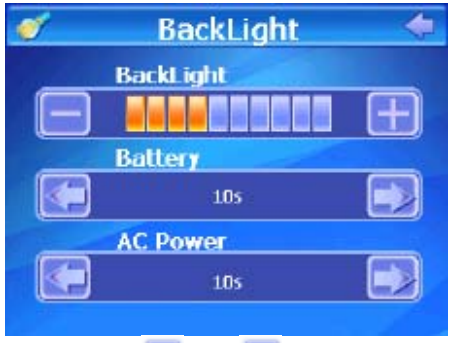

2. Cliquer sur deux icônes **Et et D** pour régler le niveau de luminosité.

3. Cliquer sur deux icônes  $\Box$  et  $\Box$  en réglant l'heure pour fermer automatiquement la lumière arrière quand l'électricité est alimentée par la batterie ou par l'adaptateur extérieur.

## <span id="page-58-0"></span>**4.4.4 La Date et Heure**

1. Cliquer sur l'icône de Date et Heure pour accéder à l'interface de réglage de l'heure.

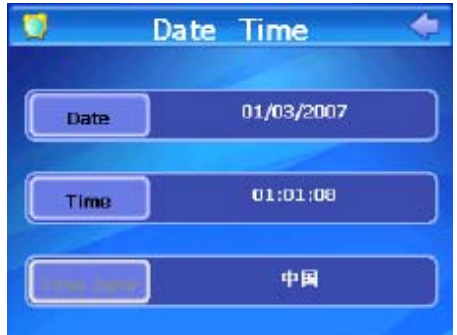

2 Cliquer sur l'icône à la gauche de l'écran et accéder respectivement à l'interface de réglage de l'heure ou de la date. Vous pouvez régler la date et l'heure actuelle en touchant les icônes  $\Box$  et  $\Box$ .

# **4.4.5 la langue**

1. Cliquer sur l'icône de langue pour accéder à l'interface de réglage de la langue.

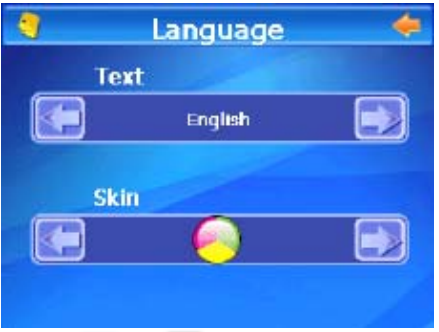

2. Cliquer sur les icônes  $\overline{27}$  et  $\overline{28}$  pour choisir une langue. Le système offre 3 langues au choix : Chinois traditionnel, Chinois simplifié et Anglais. 3. Cliquer sur les icônes pour choisir la couleur de la peau. Le système <span id="page-59-0"></span>offre 2 couleurs au choix : bleu et orange.

# **4.4.6 L'information du système**

1 : Cliquer sur l'icône d'information du système en accédant à l'interface de l'information du système pour regarder l'information du système en détail.

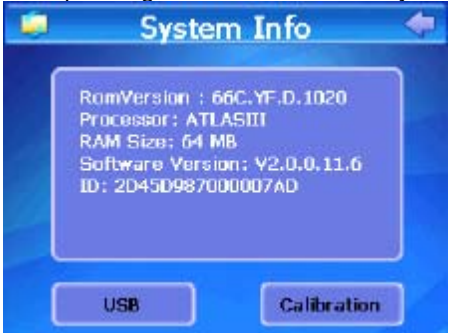

2. Cliquer sur l'icône de USB pour régler la mode de connexion de USB. L'interface de réglage est affichée au-dessous.

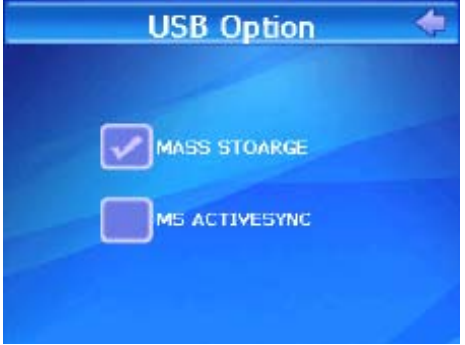

a. Le stockage en masse : Choisir cette option, le navigateur sera connecté directement à votre ordinateur et vous pouvez justement diriger les fichiers dans la carte SD.

b. MS ACTIVESYNC: Avant le choix de cette option, vous devez assurer que le Microsoft Activesyns a été installé dans le système de votre ordinateur. Les données dans le navigateur seront synchronisées par le Microsoft ActiveSync avec celles dans le système de votre ordinateur quand vous branchez le navigateur à votre ordinateur par le câble de USB. En même temps, les utilisateurs peuvent diriger les fichiers et les données dans la carte SD et dans le navigateur.

3. Cliquer sur l'icône de calibrage en accédant à l'interface de calibrage de l'écran. Cliquer sur le point central du curseur croisé avec le stylo à toucher. Le curseur pourra marcher par le trajet suivant : centre - haut, gauche - bas, gauche - bas, droite - haut, droite - centre jusqu'à ce que le calibrage réussisse. Ensuite, opérer en conformité avec le système prompt sur l'écran et le système sortira du calibrage après, et puis il retourne à l'interface du système de réglage.

# <span id="page-61-0"></span>**5. Spécifications**

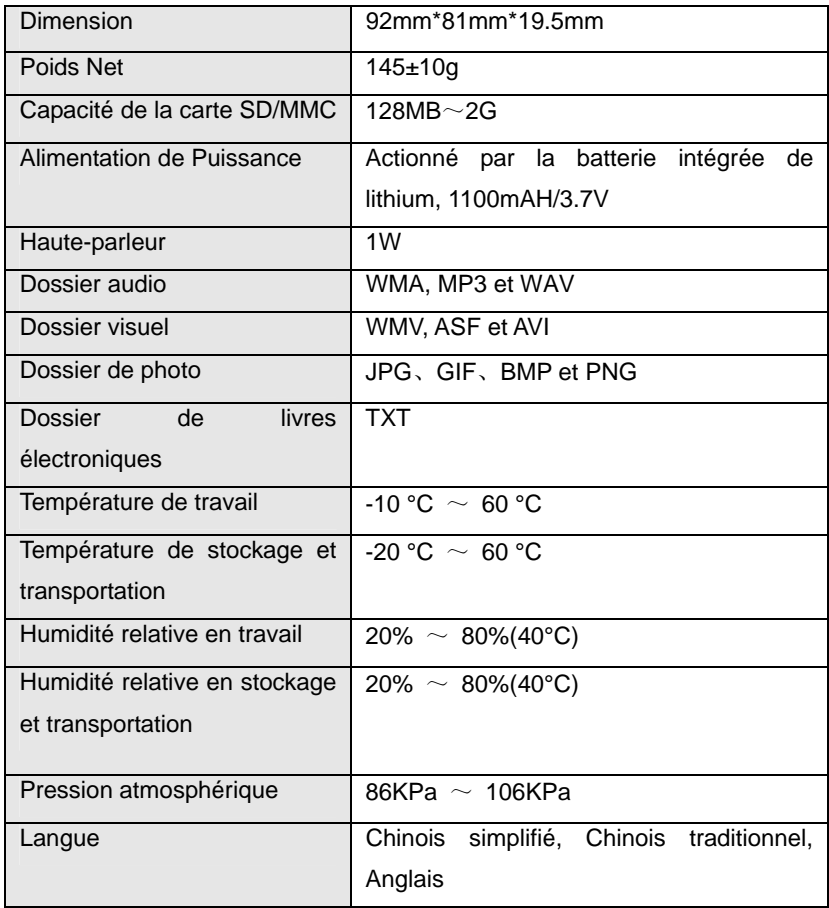

# <span id="page-62-0"></span>**6. Questions et Réponses**

Si votre navigateur ne peut pas travailler correctement, veuillez le vérifier comme le suivant. Si les problèmes ne peuvent pas encore être résolus, veuillez contacter avec notre centre commercial de l'entreprise.

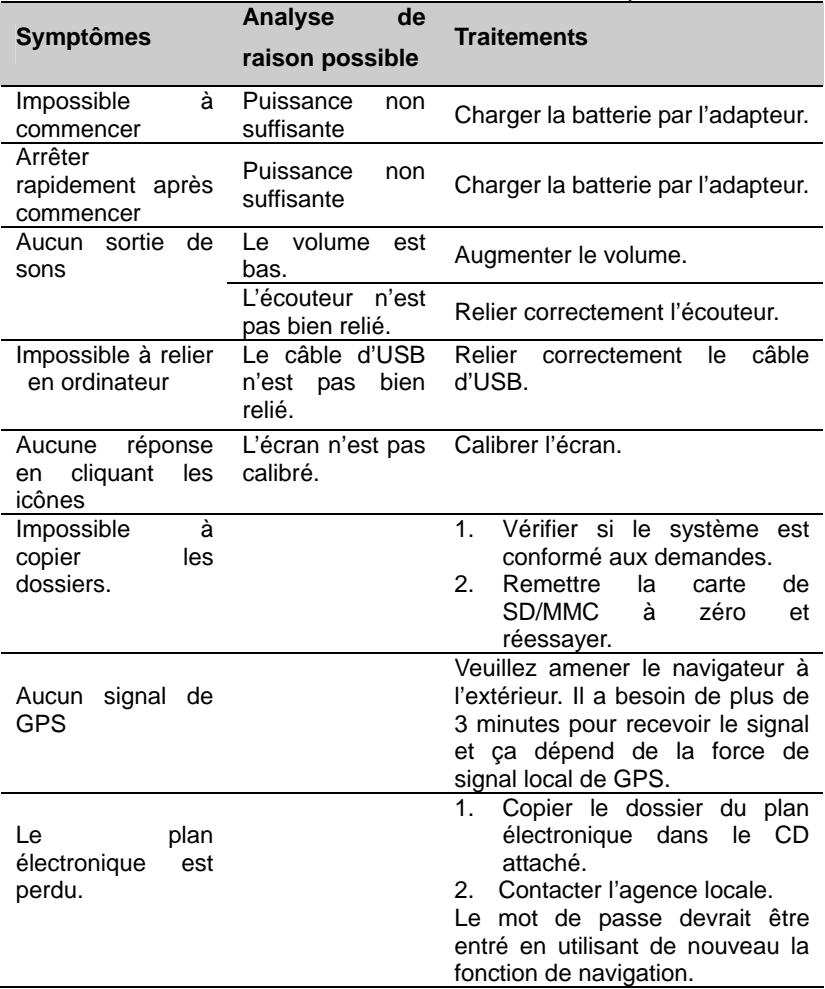

# **GARANTIE LIMITEE DE PRODUIT**

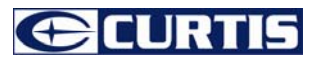

Ce produit de qualité est mérité pour être libre des défauts en fabrication dans le matériel et sur le travail, fourni que l'unité est utilisée sous les conditions d'opération normales voulues par le fabricant.

Devrait vous a n'importe quel problème avec ce produit, s'il vous plaît visiter notre site web à **[www.curtisint.com](http://www.curtisint.com/)** avant que vous prenez aucunes autres étapes comme nous avons des copies supplémentaires de manuels d'instruction, fonctionnant des manuels et ennuie les pointes de fusillade sur notre site web qui vous donne la réponse sur la plupart des questions que vous pourrait avoir dans l'opération de l'unité.

# **LES TERMES DE GARANTIE**

Le Département. De Service C.I. mérite ce produit pour être libre des défauts dans les matériels et de l'exécution pendant 1 an sur les parties et 90 jours sur le travail.

Rien dans cette garantie impliquera que C.I. sera responsable ou est responsable de n'importe quels dommages à n'importe quels articles placés dans ce produit, si en raison de n'importe quel défaut du produit, ou son usage.

# **EXCLUSIONS**

Comme en ceci fourni, pour Le Département de Service C.I. (Canada) ou le Département de Service C.I. (USA), Il n'y a pas d'autres garanties, ni conditions, ni représentations ou d'autres garanties, expriment ou implicite, fait ou voulu par C.I. ou ses distributeurs autorisés et toutes autres garanties, n'importe quelles conditions, n'importe quelles représentations ou n'importe quelles garanties sous n'importe quelle Vente d'Articles Agissent ou comme la législation expressément sont exclues par la présente.

Comme en ceci fourni, le Département de Service (Canada) ou le Département de Service C.I. (USA), ne sera pas responsable des dommages aux personnes ou de la propriété, y compris l'unité lui-même, causé de le ou les dommages conséquents résultant de la mauvaise fonctionnement de l'unité et par l'achat de l'unité, l'acheteur consent par la présente à indemniser et sauver C.I. innocente de la réclamation pour les dommages aux personnes ou de la propriété causé par l'unité.

# **POUR OBTENIR DES RÉPARATIONS EN VERTU DE CETTE GARANTIE**

- 1. L'acheteur original doit présenter une copie de l'acte de vente original et la carte de garantie de service.
- 2. N'importe quels changements, abus, usage impropre, corrosion de pile ou les dommages accidentels annulent la garantie.
- 3. Les cabinets de couverture et les accessoires ne sont pas garantis.
- 4. Aucune garantie s'appliquera quand endommage ou réparation est nécessaire causé par la panne d'électricité ; les dommages en déplaçant l'unité ; l'alimentation ; l'usage industriel ou pour les buts industriels ; ou pour les appels de service pour l'éducation clientèle, etc.
- 5. Le produit défectueux devrait être pris ou devrait être envoyé à :

**Canada U.S.A** 

**C.I. Service Dept. C.I. Service Dept. 181 Cooper Avenue** 

**Unit 104** 

**Toronto, Ontario Tonawanda, N.Y.** 

**M9W 5C1 14150** 

#### **Pour l'information ou des questions pour nos produites appelle : 1-800-968-9853**

Si vous envoyez le produit par la poste, les frets doivent être payé d'avance et un mandat pour \$7,00 devrait être inclus pour couvrir le coût d'assurance et le retour du produit.

6. C.I. réserve la droite pour réparer ou remplacer les parties qui sont devenus défectueuses.

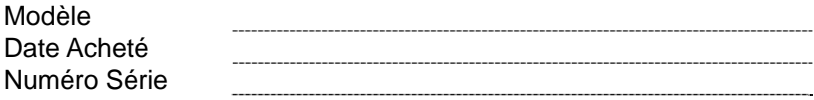